# **Hibrid Digitális video rögzítő rendszer**

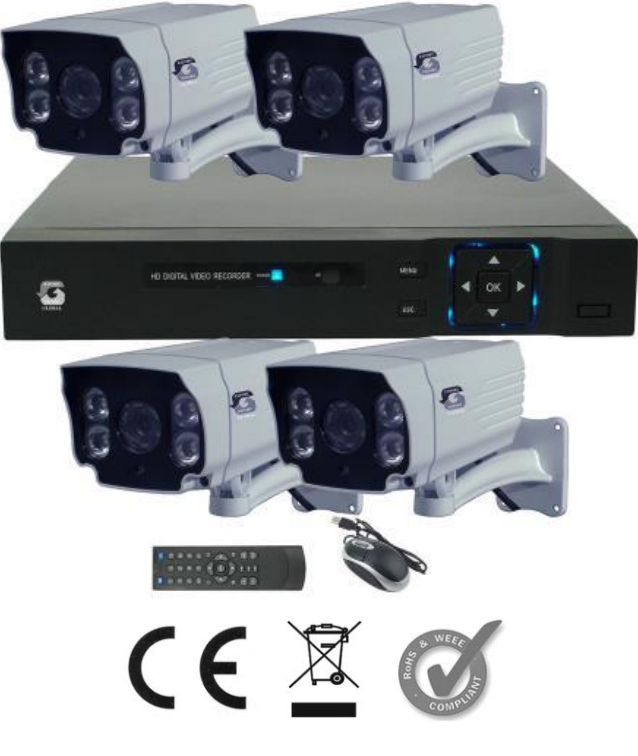

**Cikkszám: JR-MKA5710M**

Használati utasítás

# **DVR jellemzők**

- H.264 Video tömörítés
- Analóg kamerák: 4 csatorna 1080N AHD camera input
- Hybrid csatornák : 2 csatorna 1080N AHD and 2 channel 1080P IP
- Digitális csatornák: 4 csatorna 1080P IP camera
- Felhasználói felület: On Screen, grafikus, felhasználóbarát képernyők
- Támogatja a 4 csatornás 1080N felbontású visszajátszást, és 1 csatornás hibrid playback, 1 csatornás IP lejátszást
- Többféle rögzítési feltétel egyidejű alkalmazása: auto/time/motion/alarm
- P2P, felhő támogatás, /DHCP/DDNS/PPPoE/NTP hálózati protokollok használata
- Többféle mentés lehetősége: USB/DVR-RW/Network backup
- Tárolás: 1-2 HDD, 4TB max
- Távoli hozzáférés mobilról: IPhone, Android op rendszer
- Video kimenet. Full-HD,VGA and CVBS output

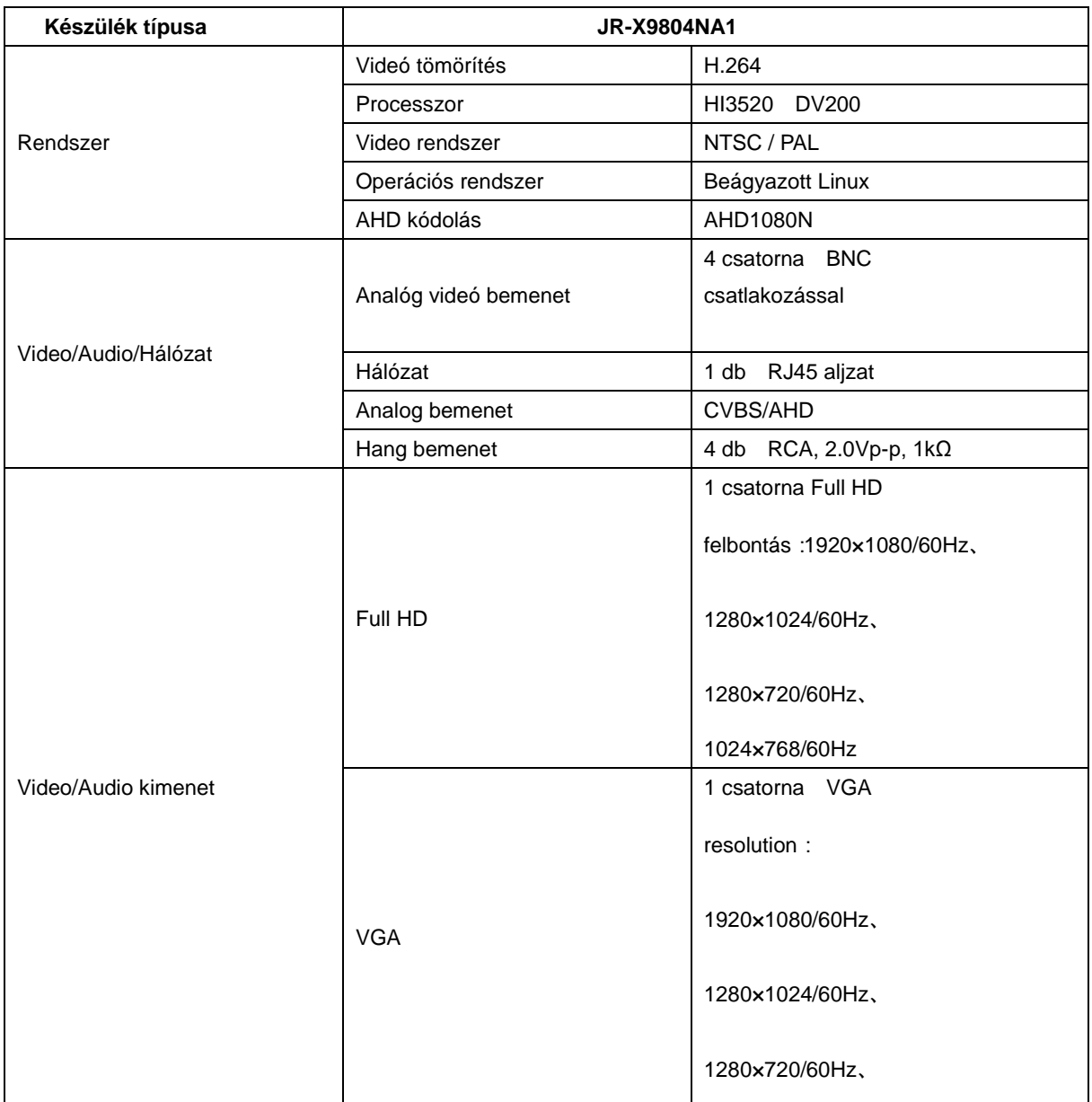

#### **Műszaki adatok**

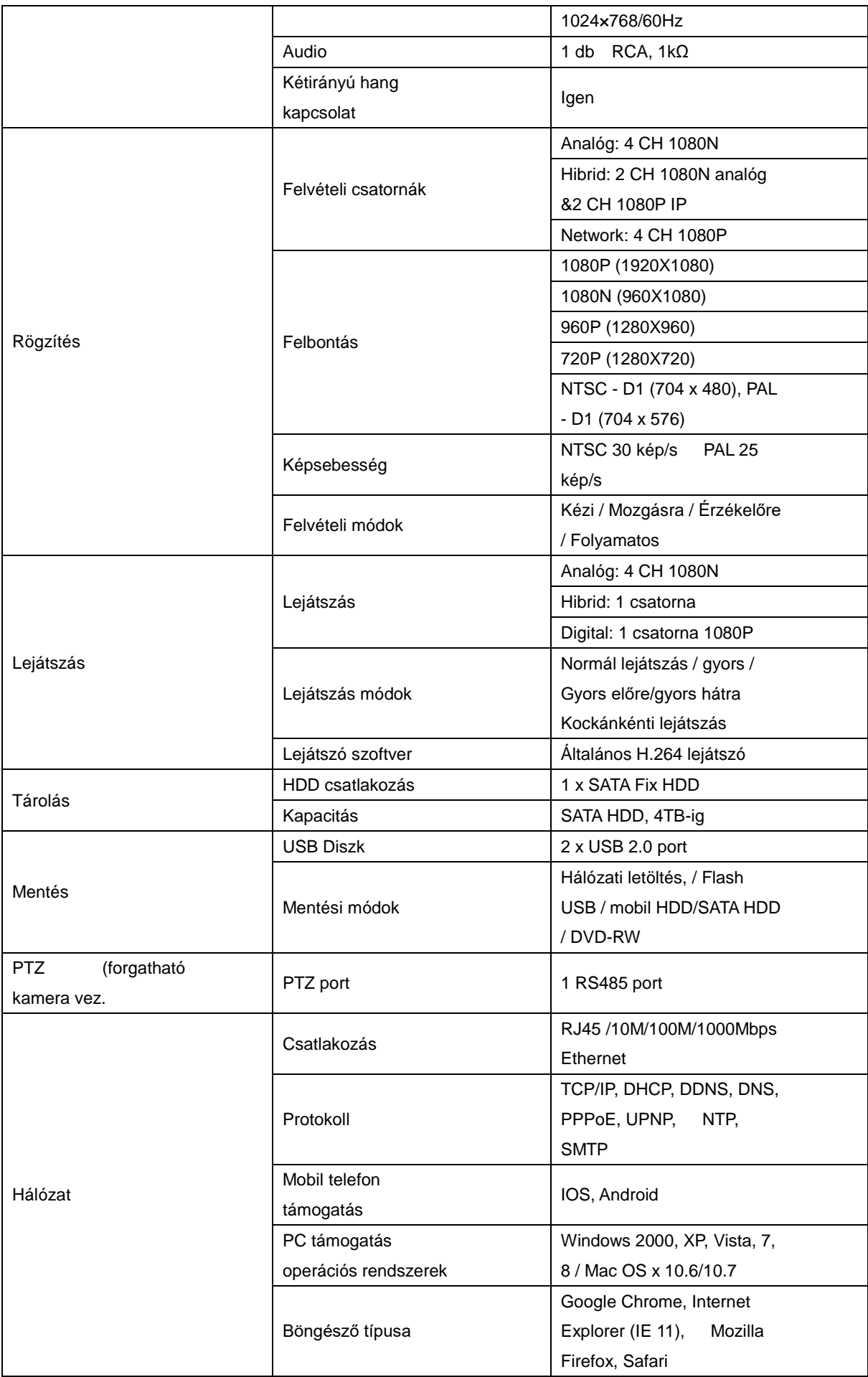

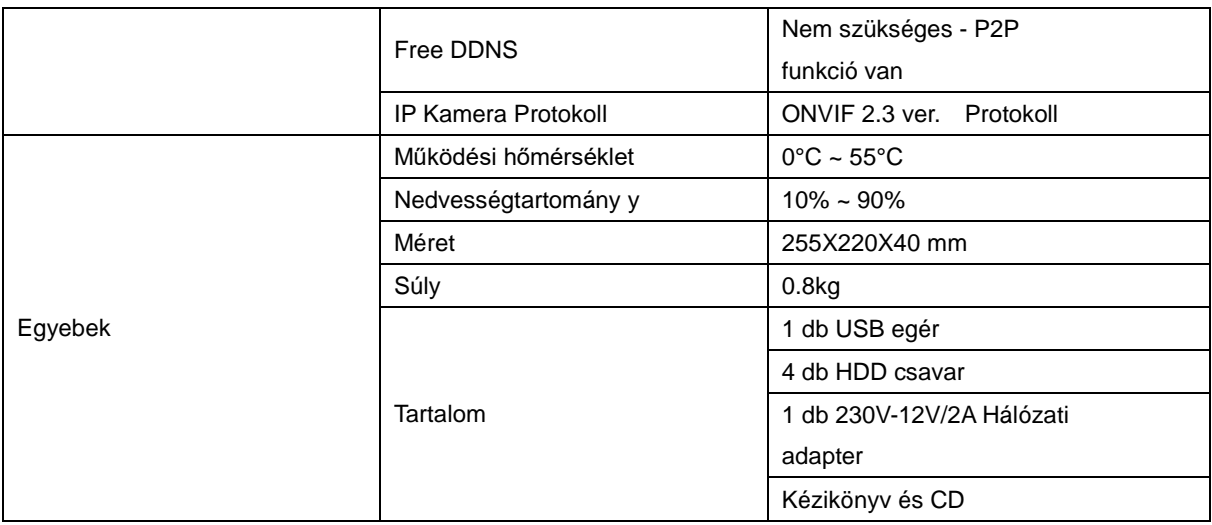

# **A kamera jellemzői**

# AHD 1.0MP Camera

- 1/4" 1.0 Megapixel (1280\*720) CMOS érzékelő
- 25/30 kép/s @720P
- Nagy felbontás, valós idejű, nagy távolságú átvitel
- Éjjeli/nappali átkapcsolás (ICR), AWB, AGC, BLC
- 4.0mm fix fókuszú, megapixel lencse
- 4pcs Φ 28mm LED, infra távolság 80m, Smart IR
- IP66, DC12V
- Tartókonzollal

# **Műszaki adatok**

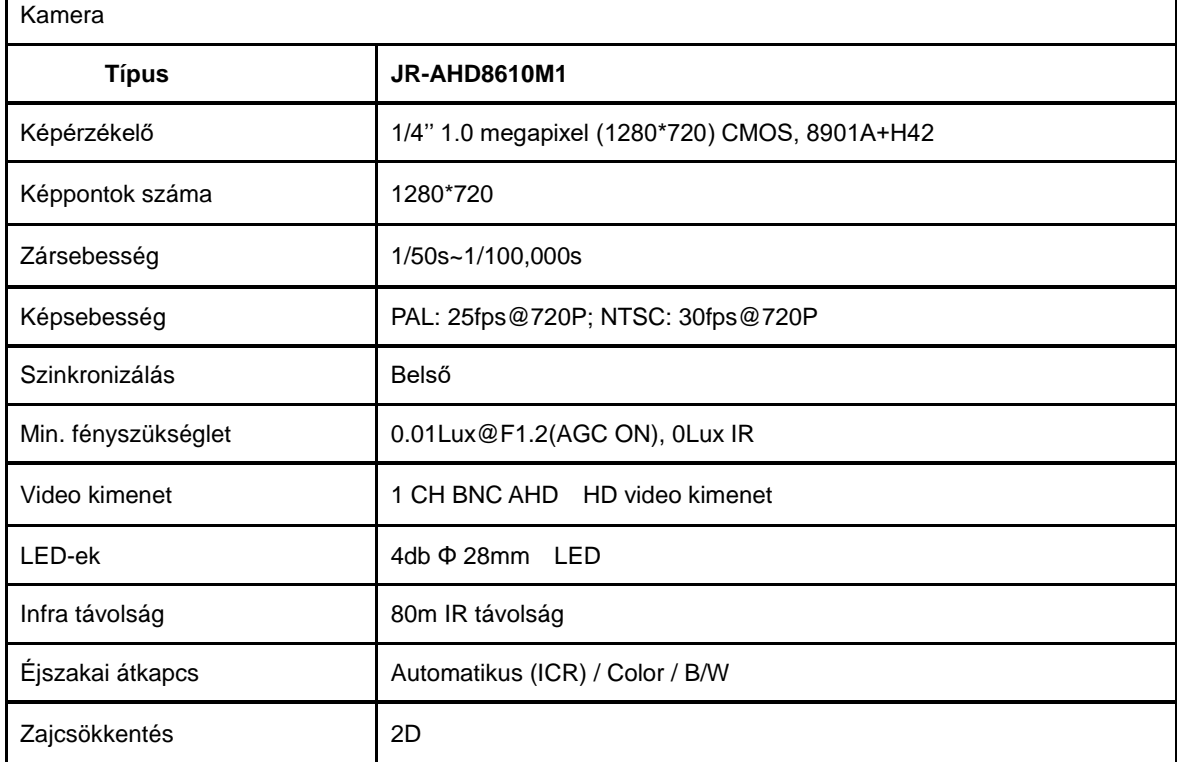

٦

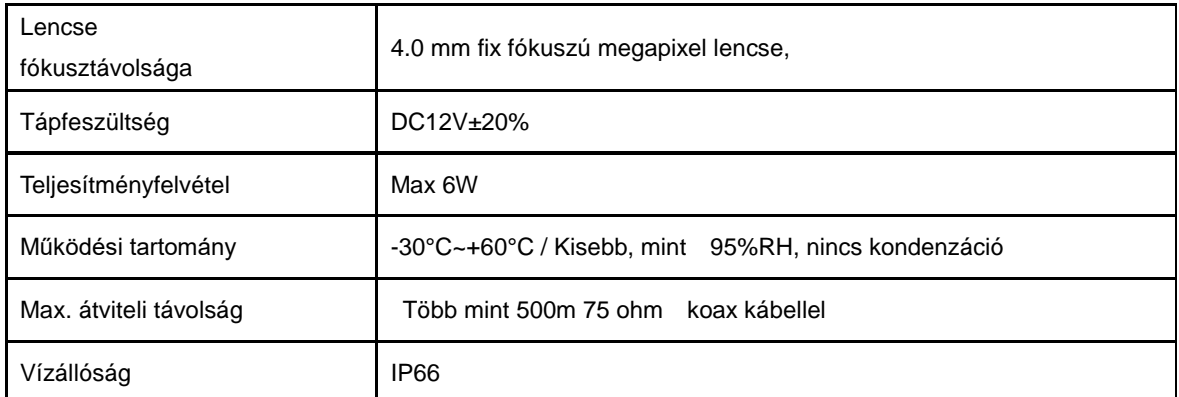

#### **Tisztelt Felhasználó!**

Örülünk, hogy készülékünket választotta, bízunk benne, hogy ez a video megfigyelő és rögzítő segít az Ön biztonságának növelésében, értékeinek megvédésében.

Nemcsak a biztonságot, de a munka hatékonyságát, vezetői feladatainak jobb elvégzését is segítheti az AHD 720 készülék.

A készülék a nagy megbízhatóság érdekében LINUX beágyazott operációs rendszert használ. A képtömörítés a H264MP rendszerű, a hangot G711A módon tömöríti és tárolja. A sokfélé hálózati szolgáltatás lehetővé teszi a távoli elérést, és többféle információ továbbítását az eseményekről

A megvásárlás után először is ellenőrizze a szett tartalmát.

### **A csomag tartalma:**

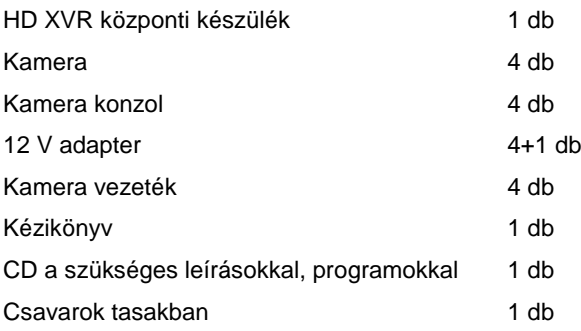

#### Készülék csatlakozások

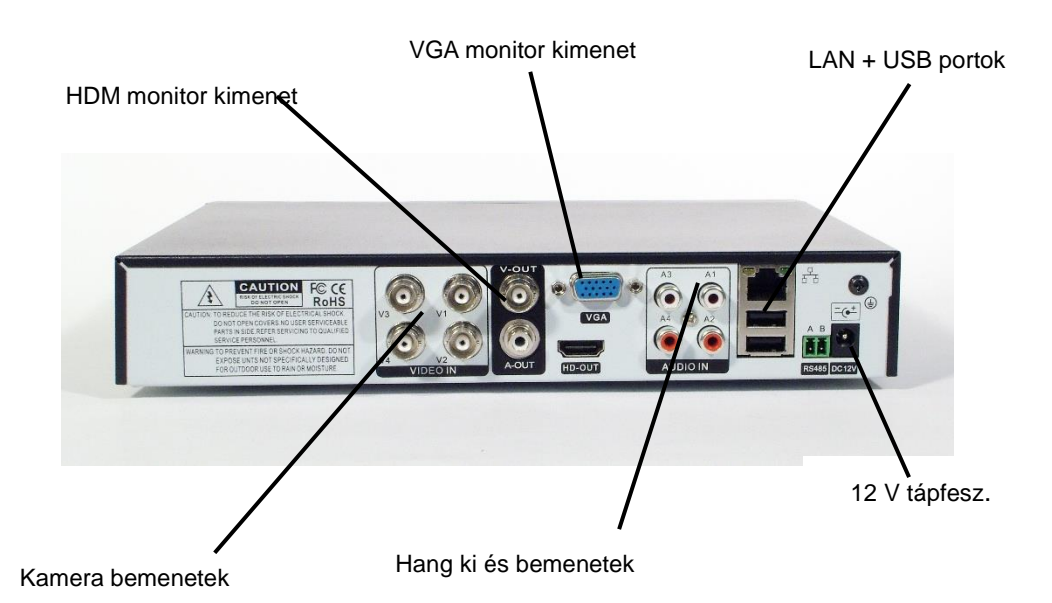

#### **Telepítés**

#### **Merevlemez beszerelése**

A készülékbe nincs beszerelve gyárilag a merevlemez. így azt Önnek beszerelnie.

A beszerelést áramtalanított állapotban kell elvégezni.

Húzza ki a 12V-os adaptert a hálózatból. Csavarja ki a készülék házát tartó csavarokat és emelje le a házat a készülékről. Csomagolja ki a külön vásárolt merevlemezt, és csatlakoztassa a 2db SATA csatlakozót a HDD-hez. Rögzítse a mellékelt 4 db csavarral a merevlemezt a készülék aljához. Szerelje vissza a fedelet a készülékre. A HDD-t formázza meg – lásd később a lemezkezelésnél.

A készülék HDD nélkül is használható, de olyankor a Felvétel/Lejátszás funkció nem fog működni. Javasolt merevlemez: SATA interfész, min 500GB -2TB kapacitás.

#### **Egér csatlakoztatása**

Van USB csatlakozás a készülék elején, mindkettő használható egér csatlakoztatására is. Ide csatlakoztatható flash memória is, egér, külső diszk is.

#### **Használat megkezdése**

Csatlakoztassa az adaptert a hálózathoz, és a DVR-hez és kapcsolja be a hálózati kapcsolót. A DVR-en a LED-ek világítani kezdenek. Azután, hogy a rendszer megfelelően elindult, egy beep hangot fog hallani, a képernyőn megjelenik egy osztott kép

**Megjegyzés:** Ha véletlenszerű áramkimaradás után újraindul a készülék, mindig a legutolsó állapot szerint folytatódik a működés!

#### **A DVR kezelése**

#### **Bekapcsolás**

Csatlakoztassa a hálózati adaptert a DVR-hez. A POWER feliratú LED világítani fog. A rendszer felállása után egy beep hangot fog hallani. A képernyőn/szoftveren az osztott kép fog megjelenni. Figyelem! A készülékhez szállított adaptert használja, a meghibásodást elkerülendő.

#### **Kikapcsolás,**

Kétféle módon kapcsolhatja ki a DVR-t. A főmenüből belép a turn off] menübe, és a shutdown menüpontra lépve kikapcsolhatja a DVR-t. Az adapter kihúzása szintén leállítja a készüléket.

Figyelem: A készülék beállításait mentse el, mielőtt a belső akkumlátort kicseréli. A hard diszk cseréje előtt kapcsolja ki a készüléket.

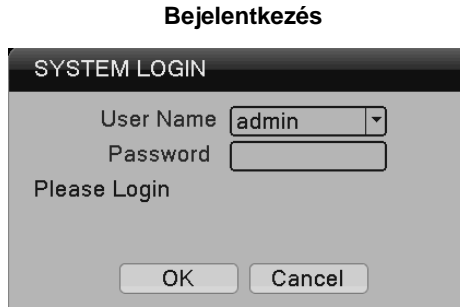

Amikor a DVR elindul a felhasználónak be kell jelentkeznie a rendszerbe a használathoz. Kétféle bejelentkezés létezik admin és vendég (guest). Alaphelyzetben mindkét felhasználó jelszava üres mező. Jelszóvédelem: Ha a jelszót 7-szer egymás után hibásan adja meg, a rendszer sípol, és leblokkol. Ilyenkor vagy újra kell indítani a rendszert, vagy fél órát várni kell.

Biztonsági okból javasolt a jelszót megváltoztatni: [main menü]→[advanced] →[account].

### **Beállítás varázsló / Guide**

Első használatkor használhatja a beállítási segédletet (guide)

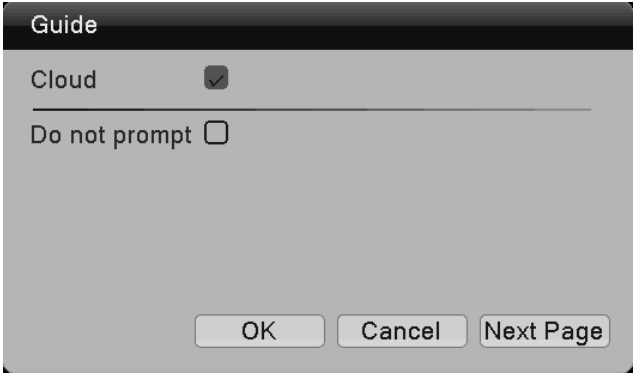

- Cloud:/ felhő: Engedélyezheti a Felhő Szolgáltatás használatát.
- Do not prompt / felugró képernyő letiltása: Ezt bejelölve többé nem jelenik meg a felugró menü bootoláskor

Ezután klikkeljen a "Next Page" feliratra, ekkor megjelennek a QR kódok, a szkenneléshez.

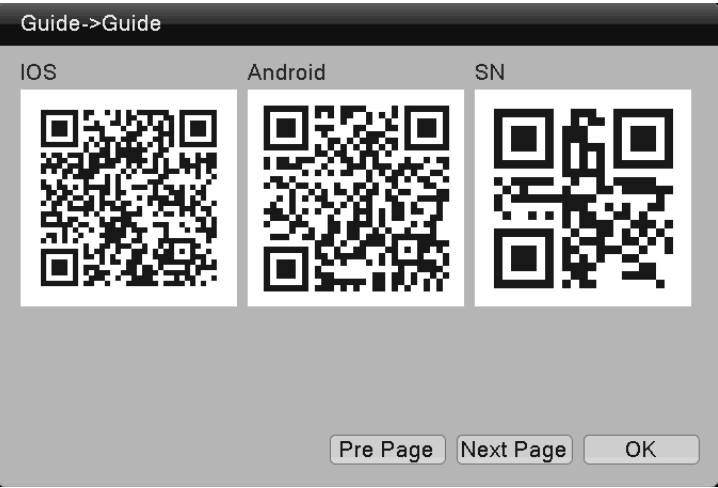

- QR kód IOS-hez: APP letöltés
- QR kód Androidhoz: APP letöltés.
- SN: QR kód Device ID (egyedi azonosító) beírásához

Ezután klikkeljen a "Next Page " gombra a hálózati beállításokhoz.

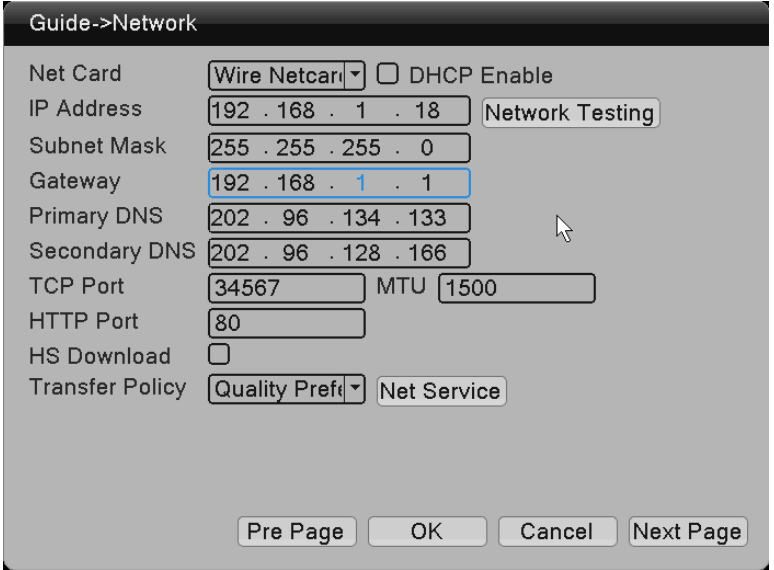

[Net Card]: Vezetékes hálózati csatlakozás

[DHCP Enable]: IP cím kérés automatikusan

[IP Address]: IP cím beállítás. Alaphelyzetben: 192.168.1.18

[Subnet Mask]: Alcím tartomány Alaphelyzetben: 255.255.255.0

[Gateway]: Alaphelyzetben: 192.168.1.1

Győződjön meg arról, hogy az eszköz IP címe és a router ugyanazon a szegmensen van, s a beállított IP cím nem esik egybe más eszközével.

Használhatja "DHCP " szolgáltatást is a DHCP Enable bekapcsolásával is, ilyenkor a dinamikus címkiosztást használja, - a routeren is engedélyezni kell ennek működését.

Klikkeljen az OK-ra, hogy befejezze a beállításokat.

#### **Csatorna típus beállítása**

Megnézheti, módosíthatja az egyes video csatornák beállításait a Main Menu]→[Digital] →[Channel Type] menüpontban.

3 féle video csatorna típus lehetséges: HD analóg, HD digitális, és full HD digitális csatorna Az analóg esetben CVBS, TVI, CVI and AHD kamerákat kezelhet, digitális esetben IPC kamerákat csatlakoztathat a XVR-hez igény szerint. Lásd alábbi ábra:

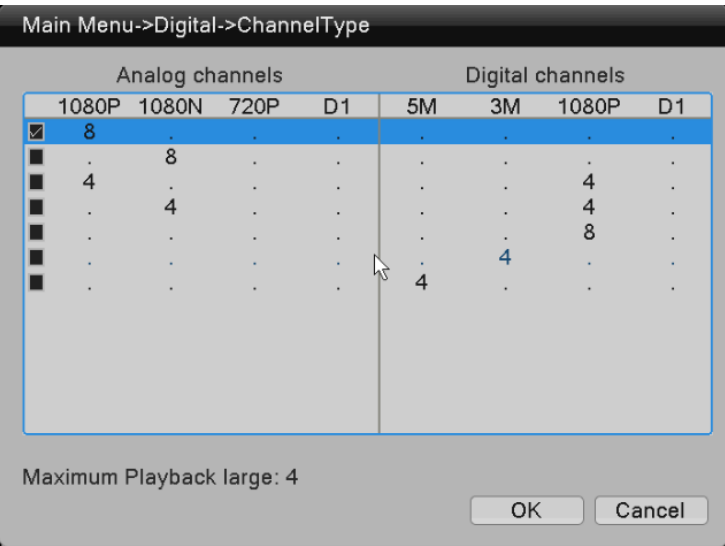

#### **Mozgatható kamera vezérlése**

Funkció: Analóg bemenetekre csatlakoztatott kamera jellemzőinek beállítása. Válassza ki a megfelelő csatorna számát

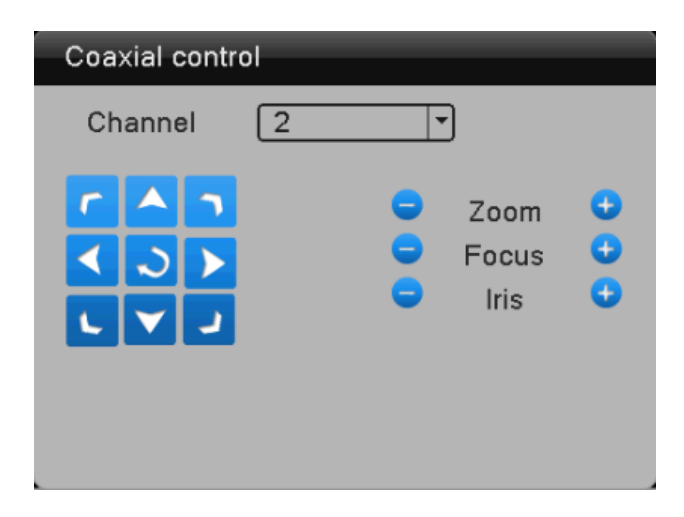

Klikkeljen a vezérlő felületre.

Használja a **vagy a vagy a gombot a kamera menü választáshoz. A vagy vagy a gombbal a** 

megfelelő paramétereket választhatja ki. Az "exit" gombra kattintva léphet ki a menüből. A "Coaxial control" interfész menü tartalmazza: a lencse beállítást, expozíciót, ellenfény beállítást,

fehéregyensúlyt, éjszakai átkapcsolást, stb.

# **Videó kódolás (Encode) beállítása**

Lépjen be az "Encode" felületre a [main menu]→[system] →[Encode] sorokon keresztül.

A fő video stream (folyam) használatos a felvételre és lejátszásra, az extra stream (sub folyam) a távoli megfigyelésre, mobil megtekintésre. Ez a kettős video megoldás segíti elő, hogy kiváló minőségű a felvétel, lejátszás és zavartalan a távoli megfigyelés.

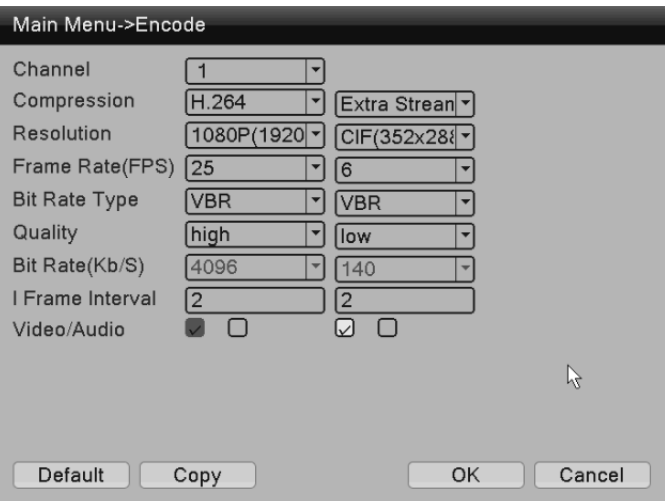

**Megjegyzés**: A különféle készülékmodelleknél különféle kódolási beállítások vannak.

# **Hard disk / merevlemez kezelés**

Lemez formázása:[main menu]>[Record]>[HDD Manage].

Azután, hogy a formázás megtörtént, állítsa be az írási módot read-write (írás-olvasás) módba : "Read/Write"

Megjegyzés: A megfelelő működéshez legalább 1 lemez legyen írás/olvasásmódba állítva.

#### **Record / felvétel**

A felvétel beállítása Main Menu]>[Record]>[Record] menüponton keresztül lehetséges

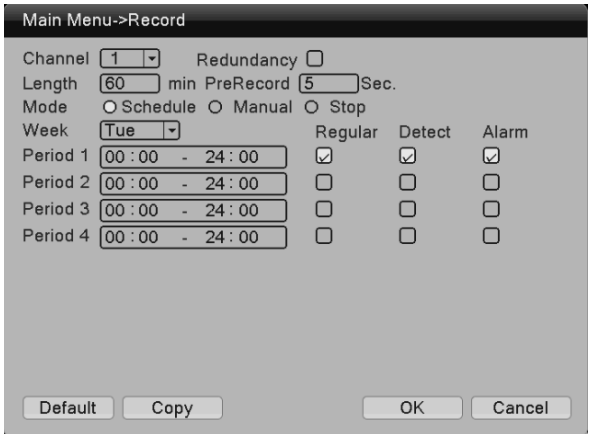

- [Channel] Válassza ki a beállítani kívánt csatorna számát. Válassza az "all"-t az összes közös beállításához
- [Redundancy] Válassza a "redundancy"-t (redundáns működés) a video fájlok duplikált mentéséhez. Ehhez két diszk telepítése szükséges, mindkettő read-write üzemmódba állítva.
- [Length] Itt az egyes videofelvételek hosszát állíthatja be. Az alapbeállítás 60perc.
- [Prerecord] Előrögzítés ideje. Alaphelyzetben 5 mp. Itt a felvétel előtti rögzítési időt állíthatja be. Ez pl. a mozgás érzékelés előtti időtartamra vonatkozik.
- [Mode] Video i felvétel indítási mód Schedule/időzített, manual/kézi vagy stop.
	- o Schedule/időzítés: Felvétel a beállítás szerint (regular/rendes, detect/mozgásérzékelés, alarm/riasztás) és az idő hossz beállítása.
	- o Manual/kézi: Ezt beállítva a felvétel elindul, és folyamatosan rögzítés történik
	- o Stop: Ezt beállítva a megfelelő csatorna leáll és nem lesz rögzítés.
- [Period] Beállítható az az időszak, amikor egyáltalán rögzítés történhet.
- [Record Type] Itt beállíthatja a rögzítési típust (regular, detect, alarm)
	- o Regular:/Normál (időzített) felvétel. A beállított időben folyamatos felvétel történik, jele: "R", a video fájloknál.
	- o Detect: A beállított időszakban, ha "motion detection", mozgás érzékelése történik, vagy "video mask" vagy "video loss" van, ill. alarm/ riasztás van, akkor elindul a felvétel. A video fájl jele: "M"

o Alarm/riasztás: A beállított időszakon belül külső riasztás történik, az felvételt indít el A video file típusa "A".

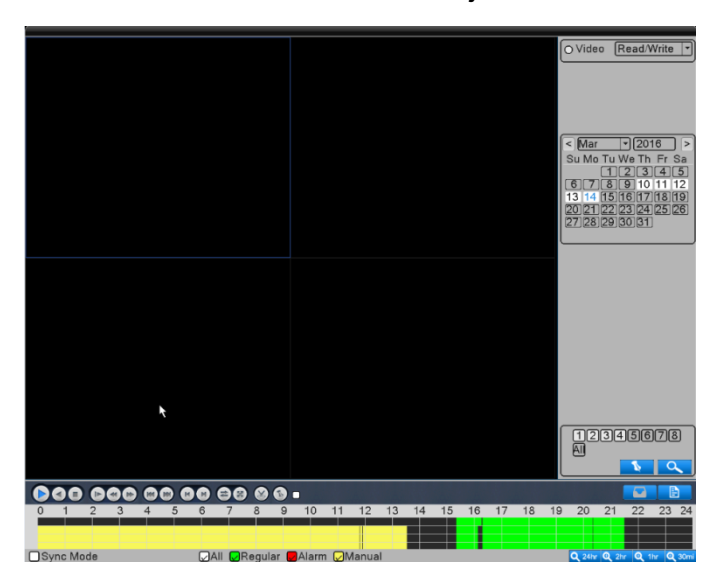

#### **Felvétel visszakeresés és lejátszás**

**Felvétel visszakeresés** történhet a fájl helye, felvételi ideje, csatornaszáma, felvételi típusa (R, M, A) alapján.

Azután, hogy beállította a feltételeket, nyomja meg a keresés **Q** gombot.

Ha a fájl létezik, akkor az idő oszlopban az a megfelelő színnel megjelenik.

Klikkeljen a fájl lista **bega** gombra, ekkor egymás után látni fogja a fájlokat. Kettős klikkeléssel lejátszhatja a fájlt, vagy az időoszlopra is kattinthat.

**Sync Mode / szinkron mód:** Ha engedélyezve van a szinkron mód, akkor egyidejűleg több csatornát is lejátszhat.

**Zoom in / Nagyítás**: Bal egérgombbal kattintva, vagy az egérrel egy területet kijelölve felnagyíthatja a kijelölt területet. Ismét kettős kattintással visszatérhet az eredeti méretre.

#### **Riasztás / Alarm**

Legyen a mozgás érzékelés egy példa: A mozgás érzékelés beállítása két részből áll.

Mozgásérzékelés alapján történő riasztás beállítása: bekapcsolás, érzékenység, érzékelt terület beállítása,

kikapcsolási idő alapján

Mozgás érzékelés hozzárendelése egyéb eszközökhöz, vagy műveletekhez:

Képernyő ablak, zümmögő, alarm kimenet, stb.

A mozgás érzékelést összekötheti más funkciókkal is, mint pl. video felvétel, email küldés stb.

#### **Helyi hálózati hozzáférés**

Ha a készüléket hálózathoz csatlakoztatja, akkor ez Internet Explorer böngészőn keresztül is hozzáférhet a rendszerhez.

Nyissa meg az IE böngészőt, és írja be a DVR címét a címsorba. pl. a DVR címe 192.168.1.100.

Ezután megjelenik a bejelentkező ablak, írja be a felhasználó nevet/jelszót. Biztonsági okokból az első bejelentkezés után módosítsa a jelszót.

Sikeres bejelentkezés után az alábbi képernyő jelenik meg:

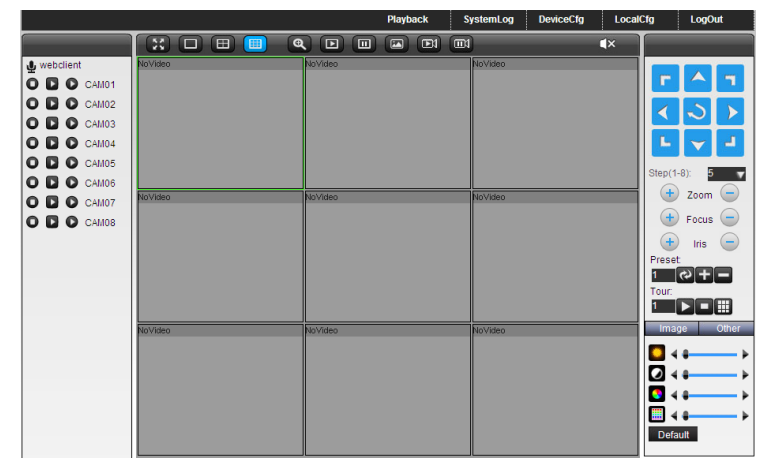

Figyelem! Az első IE bejelentkezéskor telepítenie kell az Active X szoftver kiegészítést. Ezt alaphelyzetben tiltja a böngésző, ezért a böngészőben engedélyezni kell: a következő helyen: <internet option>--<safe>--<custom level>--<ActiveX> enable all.

#### **Kamera kezelése, használata**

 **Megjegyzés**: A rendszer gyártója a változtatás jogát fenntartja. Az itt leírtak eltérhetnek az Ön által vásárolt készülék, és szoftver jellemzőitől.

#### **Figyelem!**

A kamera telepítésekor vegye figyelembe az alábbiakat:

- A kamerát -20C és +50 C közötti hőmérsékleten, és jól szellőző helyen telepítse
- Ne használja a kamerát magas légnyomáson, erősen korrozív területen, mert ez a kamera meghibásodásához vezethet
- Ne használja olyan helyen, ahol a megvilágítás nem stabil, a hirtelen változások, villogások a kamera nem megfelelő működését eredményezik
- Ne használja a kamerát olyan helyen ahol por és gázszivárgás fordulhat elő, ez a kamera leállását okozhatja
- Ne szedje szét a kamerát, ezt bízza szakemberre.
- Ne rázza, ne ejtse le a készüléket, ez törést okozhat
- Ne tegye ki a kamerát esőnek, kerülje ital, vagy más folyadék ráfröccsenését, mert ez idő előtti meghibásodást okozhat. ha ilyen történik, a készüléket azonnal törölje meg és szárítsa ki.
- Ne érintse kézzel, újjal előlapot, se az optikát, ha mégis, óvatosan tisztítsa meg
- Kerülje, hogy az optikával szembe erős fényforrás, vagy visszavert fény kerüljön, mert a kép életlen, foltos lehet
- Amikor a tápfeszültséget a kamerára kapcsolja, még egyszer ellenőrizze, hogy a feszültség az előírás szerinti-e!

## **Kamera hibák, elhárításuk**

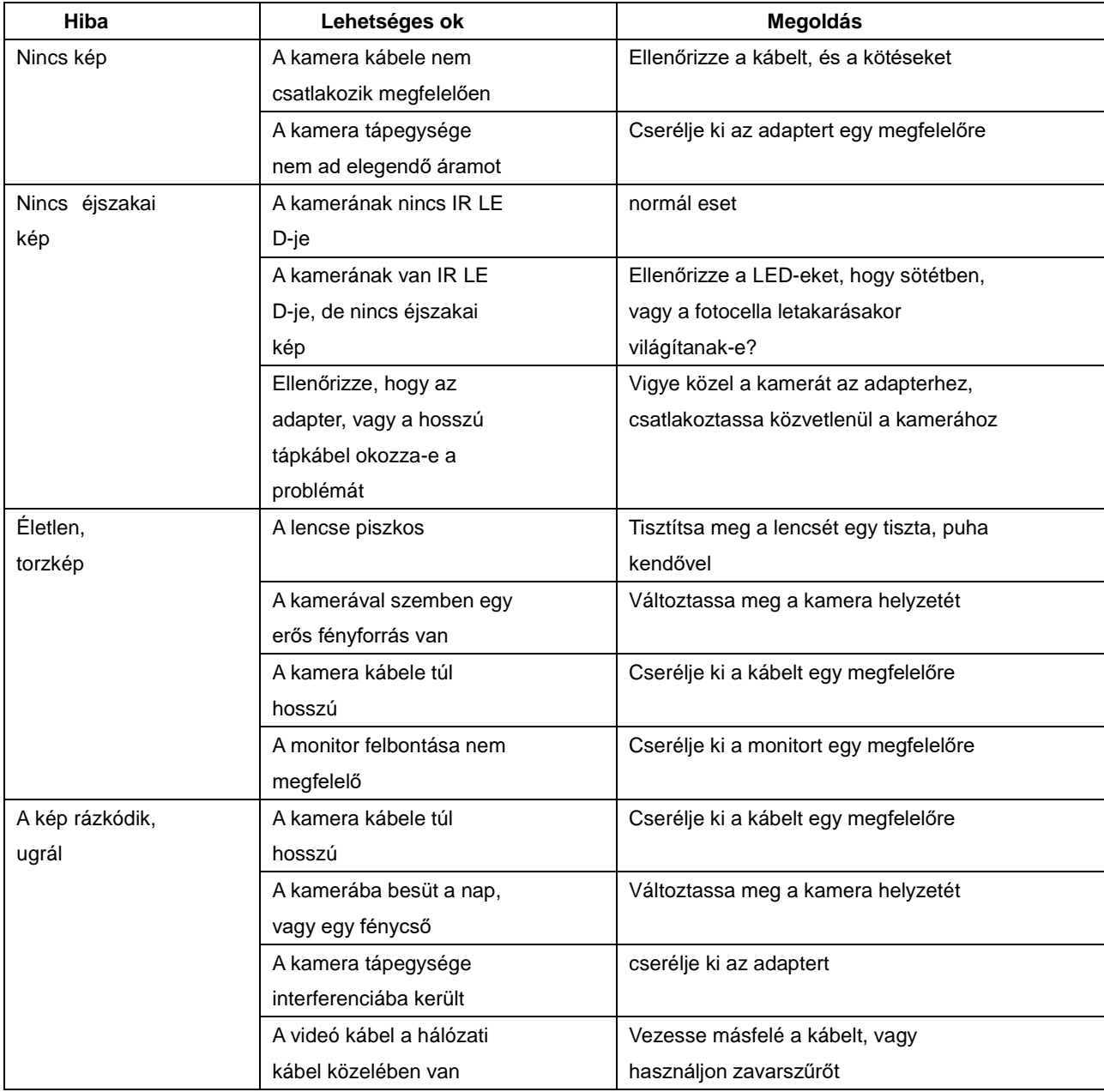

# **CMS PC megfigyelő szoftver használata**

# **Telepítés**

A szoftver kisebb területek Interneten keresztüli megfigyelésére alkalmas.

Ez a szoftver PC/laptopon használható, Windows rendszer alatt.

A CMS lehetővé teszi a rendszer segítségével egyszerre több kamera online megfigyelését, a felvett anyagok egyidejűleg való visszajátszását.

Lehetővé teszi több egyidejű felhasználó hozzáférését, ezeket időzíteni is lehet.

Lehetővé teszi különféle feltételek szerint, különféle típusú riasztások indítását különféle rendszerek felé. A CMS segítségével rendszeres, automatikus mentéseket lehet végezni a DVR merevlemezéről A CMS segítségével különféle rendszerekbe szervezheti a csatlakoztatott kamerákat Figyelem: Mindegyik felhasználó számára külön profilt alakíthat ki, így azok nem fogják zavarni egymást a felhasználásban .

Figyelem: Ez a szoftver különféle típusú és fajtájó kamerákhoz, DVR-ekhez alkalmas. Ez a leírás elsősorban a használatát írja le, a részletes működéshez a szoftver leírását keresse elő. Ez a leírás elsősorban azoknak készült, akiknek már van valamilyen alap tudásuk a videó rendszerekről, és

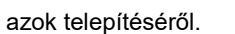

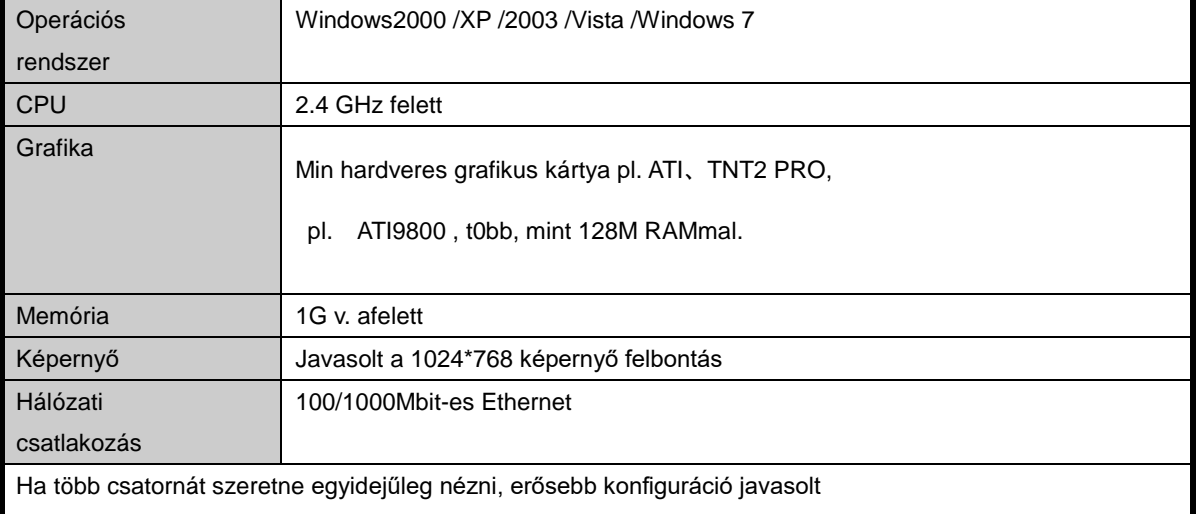

# **CMS működési környezet**

#### **CMS Telepítés**

1. : Klikkeljen kétszer a CMS3.0 install csomagra, a telepítési párbeszéd ablak fog megjelenni.

2. Klikkeljen a "Next", gombra, majd válassza ki a telepítési útvonalat. Az alap útvonal: "C:\Program Files\CMS3.0".

3. : Klikkeljen a "Net" gombra, és várja meg a telepítés végét. Végül klikkeljen a "Finish" gombra.

*Figyelem:* Ha már van egy CMS a PC-n, akkor a régi verziót mindig törölje le

# **CMS program törlése**

- 1. Módszer: A telepített könyvtárban megkeresi az UNISTALL programot és lefuttatja
- 2. módszer: A Windows System Kontrol panelon kiválasztja a CMS programot és DELETE gombbal törli az alkalmazást.

Javasolt törlés előtt menteni (backup) a video fájlokat.

#### **A CMS használata**

#### **Bejelentkezés/Login a CMS programba**

1. lépés: Klikkeljen a CMS 3.0 ikonra a képernyőn, ekkor megjelenik a login képernyő. Ekkor adja meg a felhasználói nevét és jelszavát. Az alap felhasználói név az "admin", a jelszó "123456". A jelszót "save" paranccsal elmentheti, és az "auto" opciót választva legközelebb automatikusan bejelentkezhet.

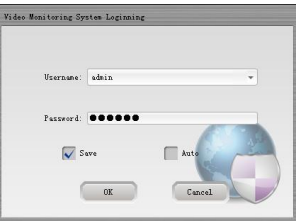

2. Lépés: Klikkeljen az "OK" gombra, majd a fő képernyő fog megjelenni, lásd alább:

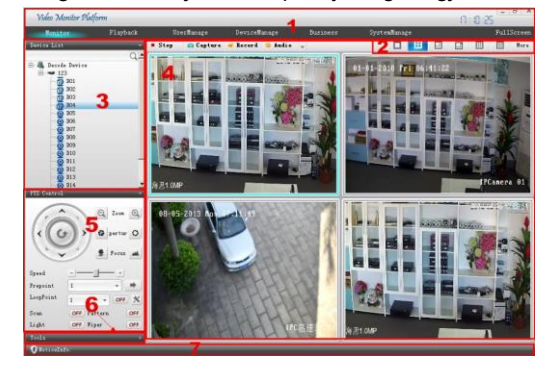

# **A CMS alapfunkciói**

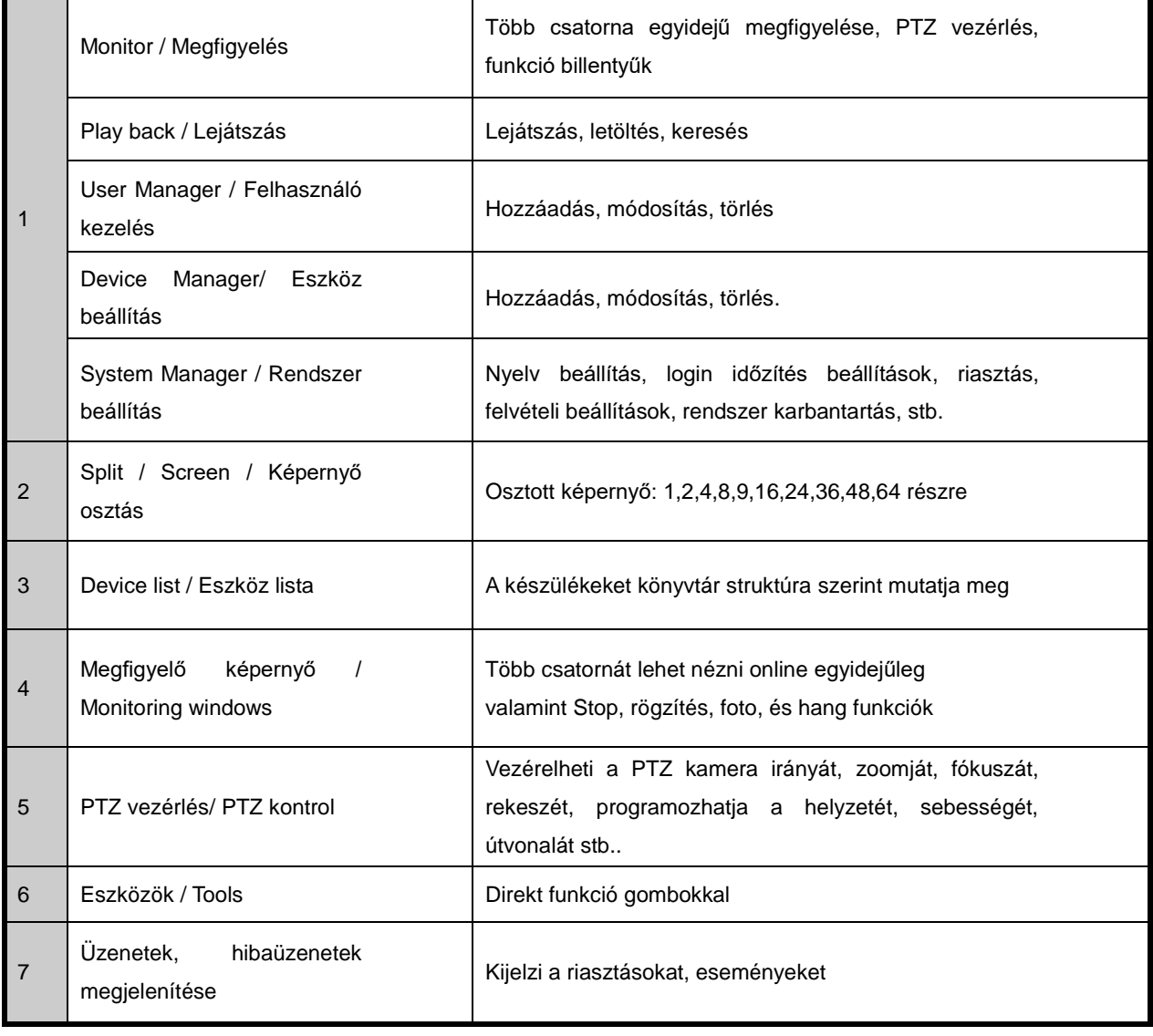

#### **Kijelentkezés**

Klikkeljen az "X"-re, majd jelentkezzen ki a CMS-ből.

# **A CMS szolgáltatásai**

#### **Valós idejű megtekintés**

Valós idejű megtekintés monitorozó rendszerekhez, folyamatos léptetéssel, PTZ vezérléssel

#### .Képernyő osztás / Split Serűen

Különféle képernyőosztásokat választhat ki:

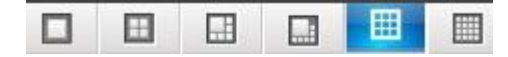

A képernyő lehet 1, 4, 6, 8, 9, 16, 25, 36,49,64 részes. .

#### **Eszköz lista / Device List**

Azután, hogy az új eszközt a rendszerbe felvette, a CMS automatikusan csatlakozni fog a DVR-hez. Ha a csatornák neve megjelenik, az azt jelenti, hogy csatlakozva vannak.

Ha az eszköz nincs online, vagy a regisztráció sikertelen volt, akkor sikertelen a csatlakozás.

A csatorna nevére kattint kétszer, akkor online figyelheti a video képet.

#### [Other Features / Egyéb szolgáltatások]

Ha a CMS csatlakozott a DVR-hez, akkor a jobb egérgombbal beállíthatja a remote setup/távoli beállítások, time sync/idő szinkronizálás, interkom, csatornafrissítés funkciókat. Megnyithatja, bezárhatja a fő és mellék video csatornákat.

#### **Megtekintés / Video Monitoring**

Kettős kattintással a csatorna nevére a listában, megjelenik a működtetési menü. Kiválaszthatja, hogy a fő vagy mellék csatornát kívánja-e megtekinteni.

A videóra kattintva a jobb egérgombbal, választhat a PTY vezérlés, nagyítás, felvétel, bezárás között.

#### **Tools/eszközök**

[Color Control / Szin beállítások]

Itt beállíthatja a fényerőt, árnyalatokat, kontrasztot, telítettséget, a legjobb képminőség eléréséhez. .

Használja a **grófi az egyes beállításokhoz:**.

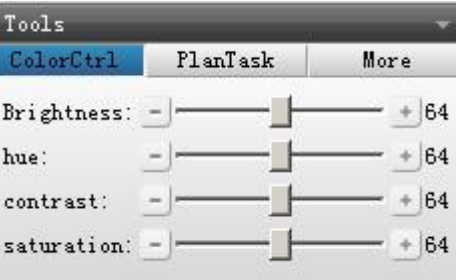

[ Plan Task/Léptetés ] (Tour)

-ra változzon, a leállításhoz.

Klikkeljen az  $\overline{OPT}$ -ra, hogy  $\overline{ON}$ -ra változzon a bekapcsoláshoz, és klikkeljen az  $\overline{ON}$ -ra, hogy  $\overline{OFF}$ 

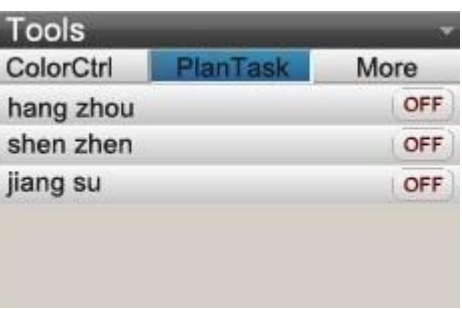

# [More/További szolgáltatások]

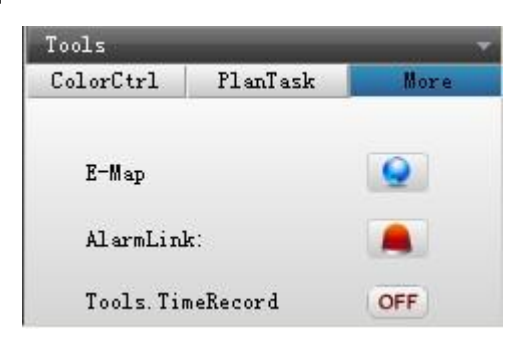

# [Alarm Link / Riasztási kapcsolatok】

Klikkeljen a **gombra**, és az alábbi képernyő jelenik meg .

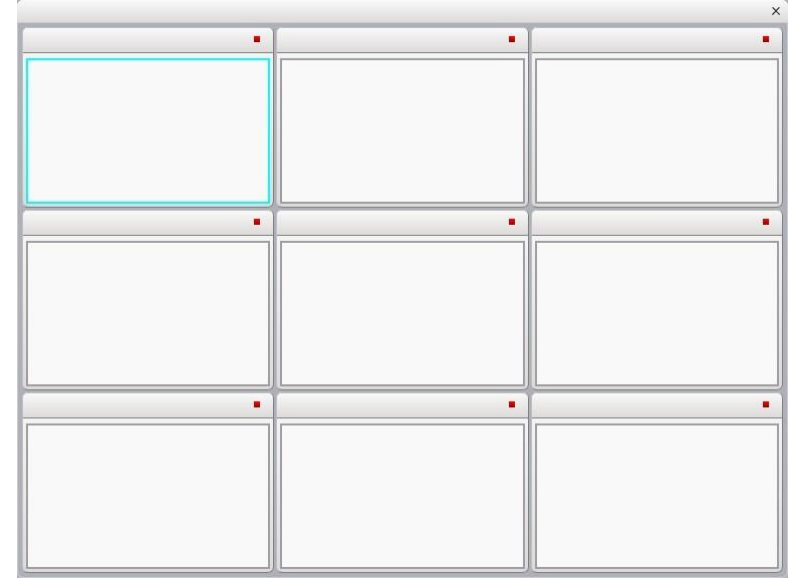

[Tools Time Record / Felvételek időzítése]

ON –ra állítva aktív az időzítési táblázat.

OFF leállítja az időzített felvételeket. .

# **Notice Info / rendszer üzenetek**

Klikkeljen erre a mezőre:  $\bullet$  NoticeInfo: Device[192.168.1.37]Login, itt megjelennek a rendszer

üzenetek, lásd alább:

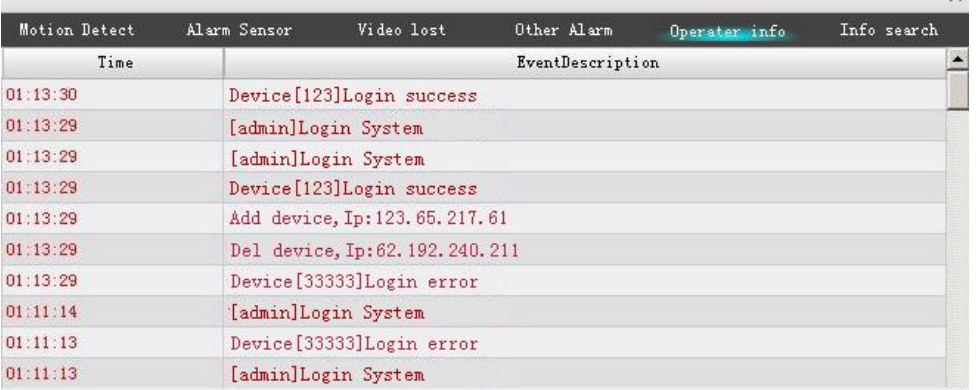

#### **Device Management/ Eszközkezelés**

Ebben a menüpontban hozzáadhat, módosíthat, törölhet eszközt a rendszerben.

Az Auto Search funkcióval további eszközöket kereshet a hálózaton.

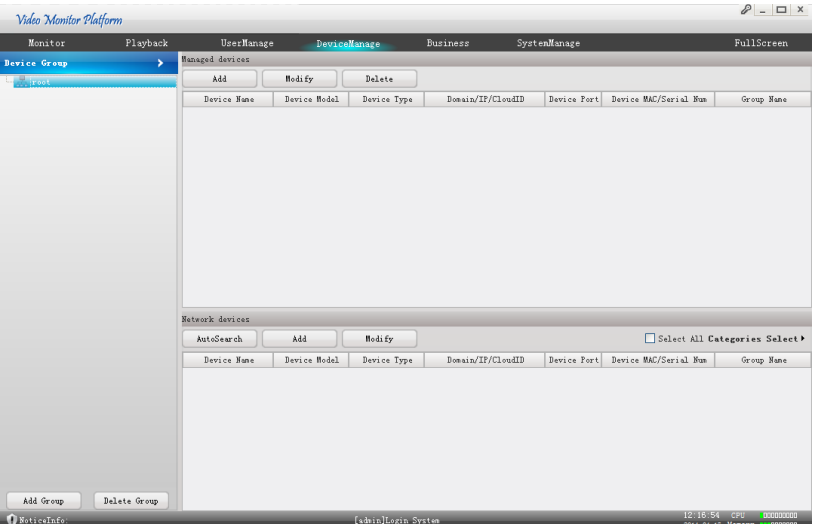

#### **Device Group/ Eszköz csoport**

[Add Group]: Csoport létrehozása

[Delete Group]: Csoport törlése (eszközzel együtt).

#### **Network Devices/ Hálózati eszközök**

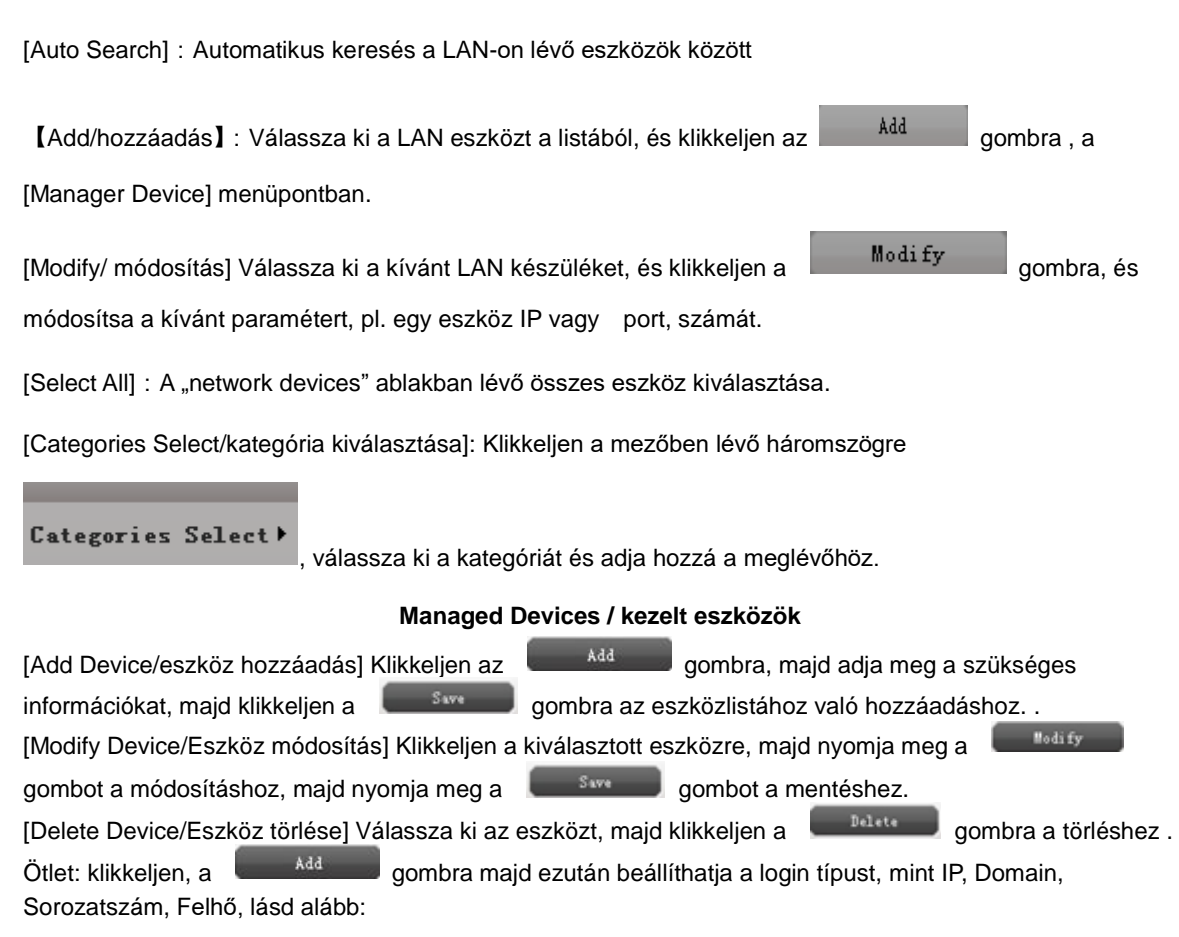

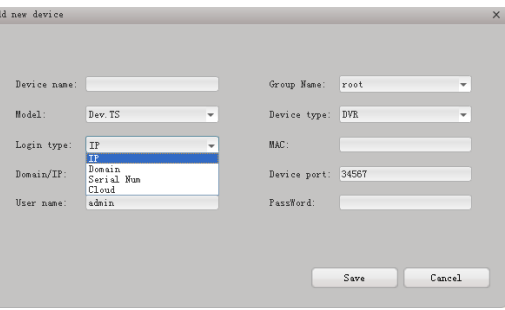

#### **Automata keresés beállítása**

Klikkeljen az **gombra, s néhány percent belül megjelenik** a talált készülékek listája.

Válassza ki a kívánt eszközt, majd klikkeljen az **gombra, ekkor az eszköz bekerül a** gombra, ekkor az eszköz bekerül a

menedzselt készülékek listájába, így a Monitor listába is.

**Figyelem:** Ugyanazon eszközt nem lehet többször felvenni a listába, ugyanolyan néven, IP címmel nem lehet ismét hozzáadni egy készüléket. Ha ez megtörténik, akkor az alábbi üzenetet láthatja:

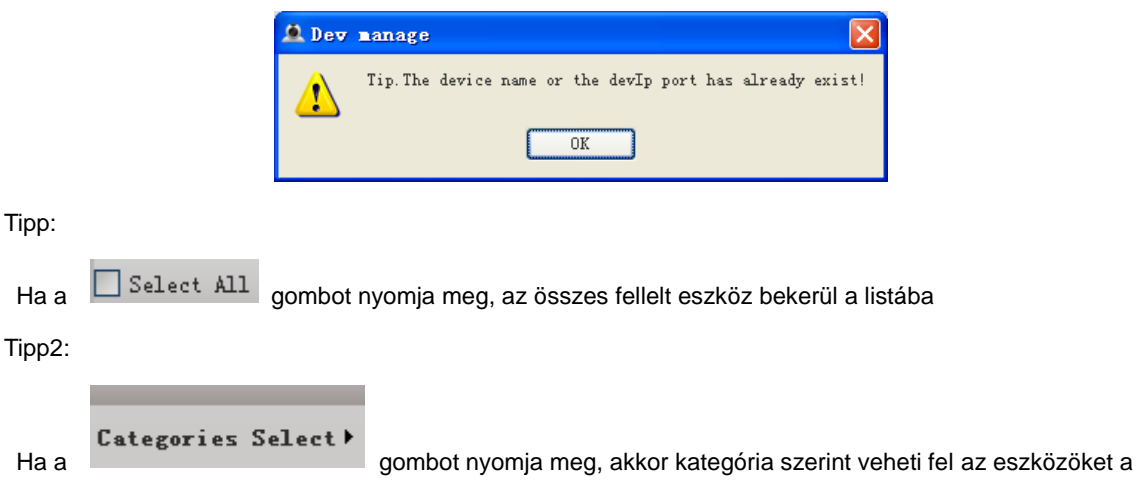

listába.

#### Lejátszás / Playback

A felhasználó megkereshet egy felvételt, amit azután letölthet, ill. kereshet a helyi tárolón is az elkészült felvételek között. A képernyő az alábbi:

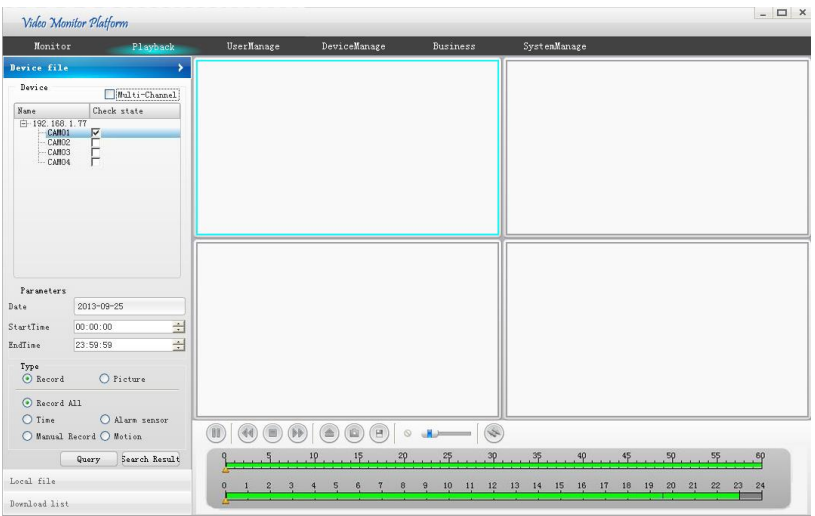

#### DVR fájlok

#### **Video felvételek visszakeresése**

A felvett fájlokat többféle módon keresheti vissza: Csatorna szám, Időpont, Felvétel, Kép, típus alapján. A visszakeresés lépései:

Először válassza ki az eszközt (DVR)-t és a csatorna számát.

Ezután válasszon ki egy v. több csatornát. Ha egyszerre több csatornát is szeretne visszanézni, akkor jelölje be a "multichannel" dobozt, és jelöljön be több csatornát (max 4 lehet). Lejátszáskor ezek egyszerre fognak megjelenni.

Ezután válassza ki a dátumot, és a kezdő+végső időpontot.

Ezután állítsa be a felvétel típusát, ez az időt, kézi felvételt, riasztás érzékelést, mozgást jelenti.

Ekkor klikkeljen a <sup>Query</sup> (keresés) gombra, majd a <sup>Sear ch Result</sup> gombra a kiválasztott fájlok megjelenítéséhez.

Ezután a megjelenő listából válassza ki a kívánt felvételt.

#### **Video felvétel lejátszása**

Kétféle lehetőség van a lejátszásra

1. Egy csatorna lejátszása

 A keresési feltételek kiválasztása után klikkeljen a "query", gombra, majd klikkeljen a kívánt fájlra a listában a lejátszáshoz "play"

2. Időpont alapján több csatorna egyidejű lejátszása

Amikor kiválaszt csatornákat, jelölje be a "multi-channel" dobozt, választhat több csatornát is (max 4), majd állítsa be a többi feltételt. Klikkeljen a "query"-re, majd az időpontra, ahonnn a lejátszást szeretné indítani. Ekkor az összes csatorna lejátszása elindul egyidőben.

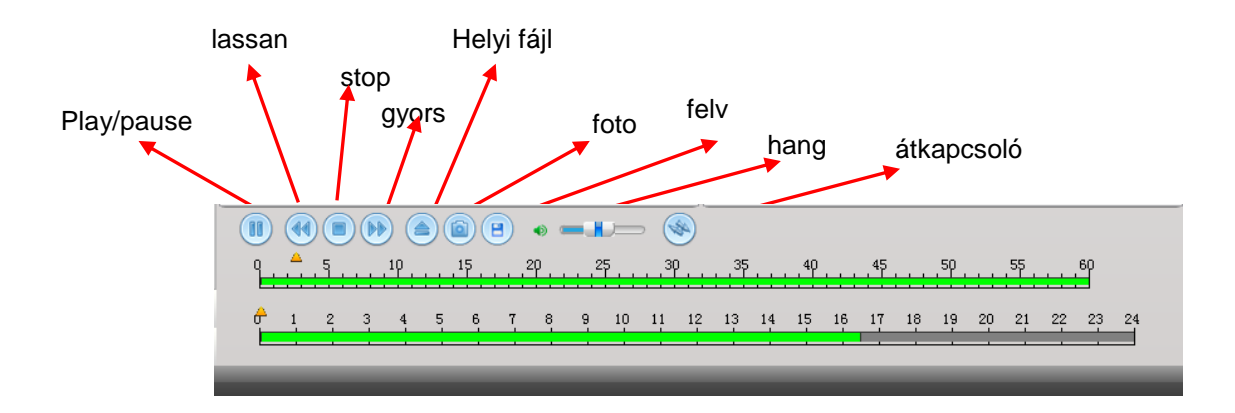

#### **Video felvétel letöltése**

#### **A képernyő az alábbi:**

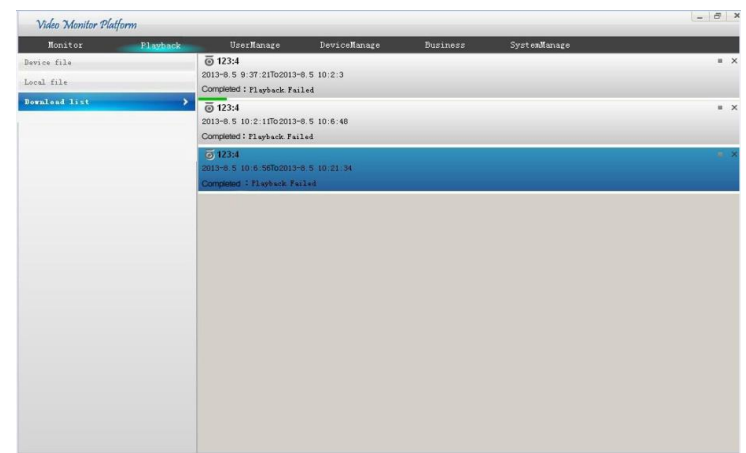

Válassza ki a letöltendő fájlt a keresés eredményeként megjelent fájlok közül, majd klikkeljena a DOWNLOAD gombra. Kiválaszthat egyszerre több fájlt is

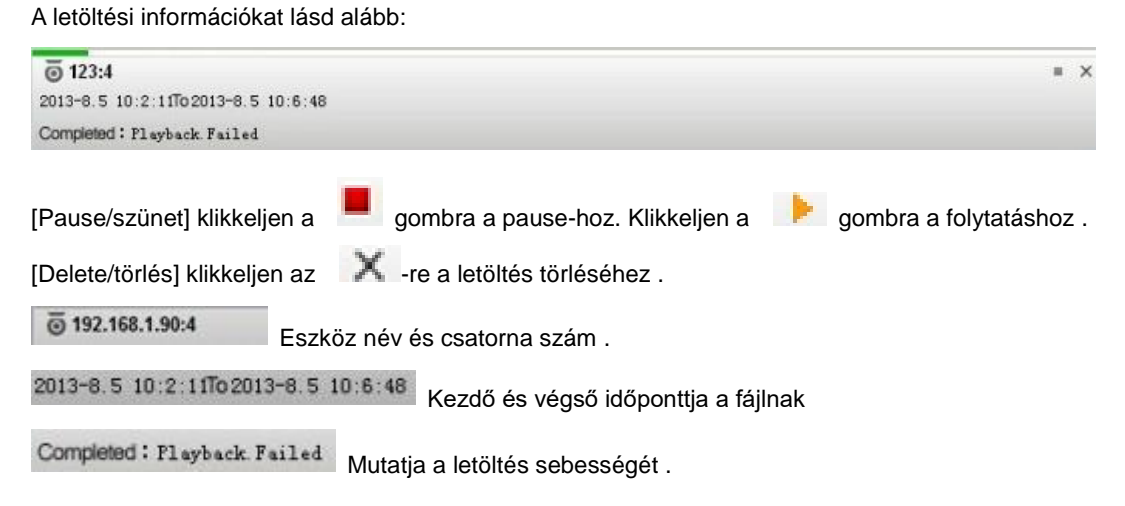

# **Helyi fájlok**

A helyi fájlokat a számítógép merevlemezén tárolja a program.

Keresés és lejátszás ezek között. A használata ua., mint a "eszközön lévő" fájlok esetében.

A kereséséi képernyő az alábbi:

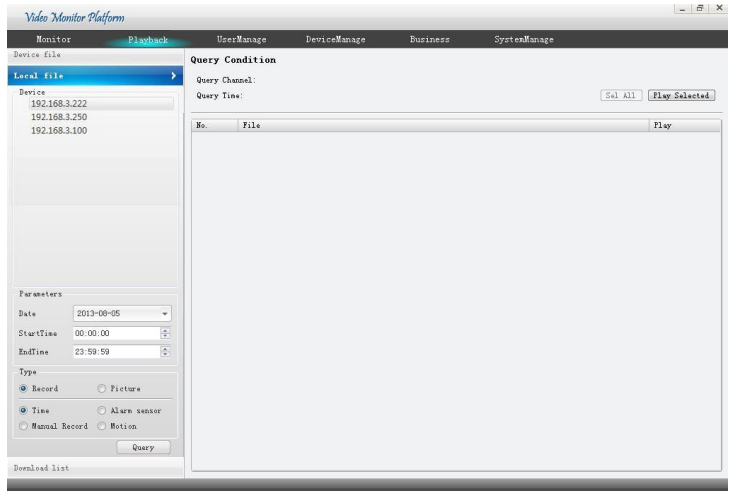

#### **Alarm Link/ Riasztási kapcsolatok**

Az Alarm Link (riasztási kapcsolat) tájékoztat azonnal a video jel változásról azonnal. A működése: Felugrik egy ablak, ahol megjelenik a video helyszine (csatorna megnevezése), és egy pillanatkép, lásd alább:.

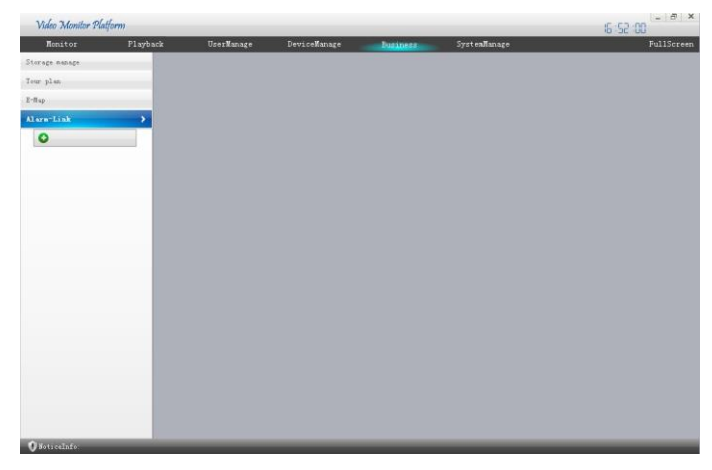

Alarm kapcsolat kialakítása:

- 1. klikkeljen a **veci na gombra**, új kapcsolat kialakításához
- 2. Válassza ki a riasztási típust, majd kettős kattintással válassza ki a kamerát, amelyikhez rendelni kívánja a funkciót, majd állítsa be a kívánt ablakot, kijelzési időt, beállítási pontot
- 3. Válassza ki, hogy az adott riasztás indítson-e felvételt, (ehhez szükséges engedélyezni a tárolási táblázatot - storage plan), állítsa be a rögzítési időt.
- 4. Állítsa be a riasztás jelzést, ez jelezheti a kamera helyét, foto készítését, és automatikus video lejátszást
- 5. Klikkeljen a **gundê kurdî kurdê** gombra a mentéshez .
- 6. A listából való törléshez kattintson a  $\mathbb{R}$  gombra.

#### **User Manager/ Felhasználók kezelése**

A felhasználó között a legnagyobb jogosultsága az ADMIN-nek (adminisztrátor) van,

Ő beállíthatja a felhasználókat, módosíthatja, törölheti jogaikat. A beállítási felületet lásd alább:

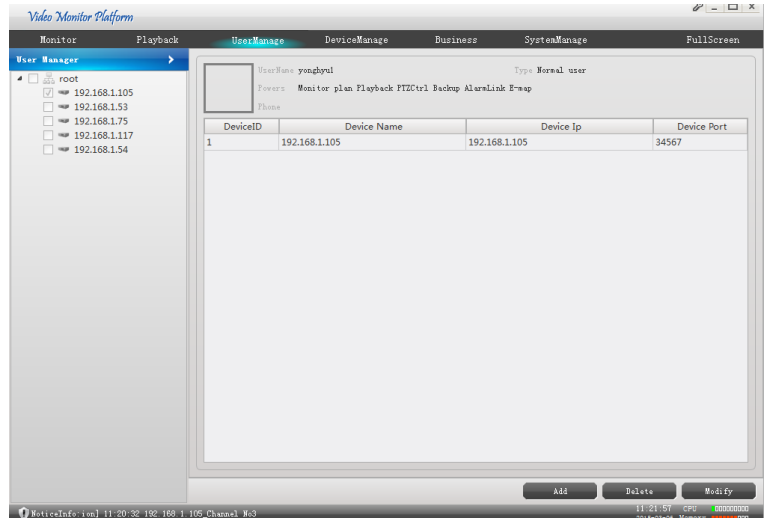

#### **System Manage /Rendszer kezelés**

A rendszer kezelés: Alap Beállítások, Riasztási Beállítások, Időbeállítások, Rögztési, tárolási beállítások, egyéb opciók, rendszerkarbantartás. Mindegyik beállítás további alpontokból áll, ezek részletezése a továbbiakban olvasható.

A System Manage képernyő az alábbi:

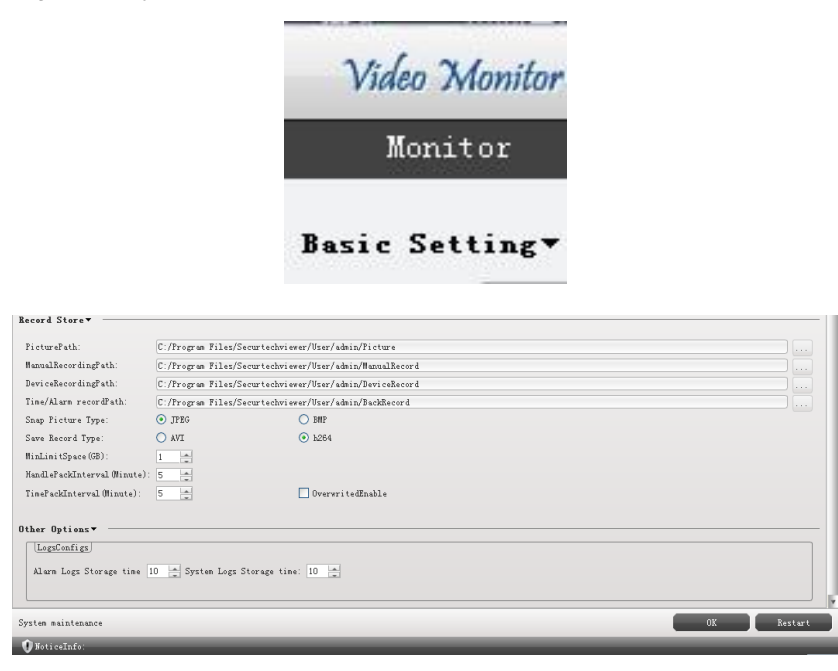

#### **Basic Setting / Alapbeállítások**

[Language/Nyelv] 8-féle nyelvet lehet beállítani: Kétféle kinai, angol, francia, orosz, lengyel, spanyol, portugál.

[start with the OS ]: Beállítható, hogy a CMS elindul azonnal, a számítógép elindulásakor . [Auto Login/Automatikus bejelentkezés]: Auto login a CMS rendszerbe, jelszókérés nélkül [Start the Time Record/Időzített felvétel]: Az időzített rögzítés automatikusan elindulhat [Restore the Preview] : Ha újraindítja a CMS-t, a program ugyanolyan beállításokkal fut ismét, mint a leálláskor, pl folytatja a félbeszakadt műveletet.

[ARSP Server address/ ARSP szerver címe] Az ARSP szerver elérhetősége.

#### **Alarm setting / alarm beállítások**

[Pop the Alarm Dialog/ Felugró ablak] Riasztás esetén megjelenik a video kép egy ablakban

[Accept Un-deployed Alarm] A megjelenő információ az ablakban elfogadásra kerülhet.

#### **Time Revision Setting/ Idő ellenőrzésének beállítása**

[Check Time Enable] Engedélyezhető, hogy hetente egyszer egy időpontban szinkronizálja a pontos időt

#### **Record Store/Felvétel tárolása**

[Picture Path] Beállítható a készült kép pontos elérési útvonala.

[Manuál Record ing Path] Beállítható a kézi video pontos elérési útvonala

[Device Recording Path Beállítható a készült video pontos elérési útvonala

[Time/Alarm Recording Path] Beállítható a riasztáskor készült video pontos elérési útvonala

.A pillanatfelvétel formátuma lehet JPEG vagy BMP.

A mentett video fájl típusa lehet AVI vagy H264.

[MinLimitSpace], [OverwriteEnable] Beállíthatja a minimum mértékét a diszknek, aminek elérésekor a rendszer megkezdi a régi fájlok felülírását, folytatva a folyamatos rögzítést. Ha nincs beállítva, leáll a rögzítés.

[HandlePackInterval] Beállíthatja a kézi felvétel fájljainak hosszát

[TimePackInterval] Beállíthatja az időzített felvétel fájljainak hosszát

#### **További opciók**

[Logs Configure/Napló beállítása] beállíthatja riasztások és rendszer események naplójának tárolási idejét.

#### **System Maintain/ Rendszer karbantartás**

Ha hosszú ideje használja a rendszert, érdemes karbantartásként újraindíteni, a job működés érdekében.

Klikkeljen a **gombra, ezután ismét működik a készülék**, vagy ha gond volt a működéssel, ismét helyreáll a helyes működés.

#### **Hozzáférés mobil telefonnal**

Hálózati környezet: WIFI, 3G Operációs felület: Android, IOS Alkalmazás XVR

Letöltési hely: Google play, APP Store.

#### **MOBIL kliens program használata**

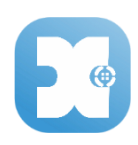

#### **Főbb jellemzői**

- Felhasználóbarát
- Video stream megtekintés 3G, vagy WiFi hálózat segítségével
- Támogatja több videó egyidejű megtekintését (max 4)
- Támogatja kép és video rögzítését
- Video keresés
- PTZ kamera támogatás
- QR kód szkennelésének támogatása
- Helyi hálózati eszközök támogatása
- Kézi adatbevitel támogatás
- Támogatja az összes rendszerbeállításí funkciót
- Támogatja a kétirányú hang kommunikációt

A szoftver támogatja normál hálózati körülmények között a valós idejű video megtekintést, ezzel is segítve a vagyonvédelmet.

#### **A használat megkezdése**

Győződjön meg arról, hogy a kamera csatlakoztatva van a hálózathoz A mobil készülék legyen a hálózathoz ( 3G, vagy WiFi), és telepítse az XVR alkalmazást. Futtassa az alkalmazást, és végezze el a távoli hozzáféréshez szükséges regisztrációt. Bejelentkezhet helyi loginnel is, lásd alább:

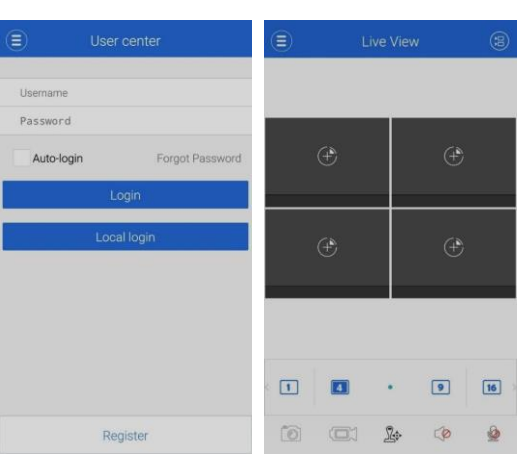

**Új kamera hozzáadása, módosítása és törlése**

# **Új kamera hozzáadása**

Klikkeljen az  $\left( \Xi \right)$  ikonra a főmenü bal felső részén. Lépjen be az eszköz kezelőbe " Device Manager" és vegye fel az új kamerát a rendszerbe a "Devices" menüpontban, lásd alább:

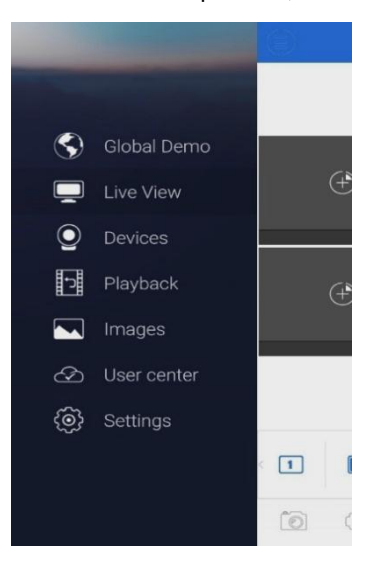

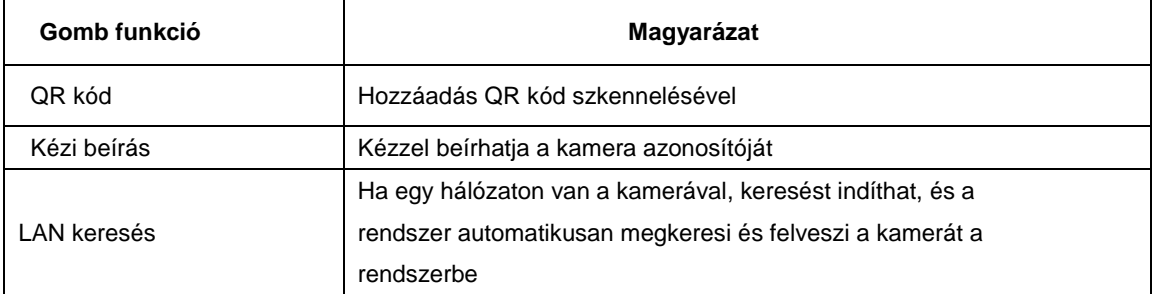

Ha kiválasztja fenti lépések valamelyikét, akkor a következő képernyő jelenik meg:

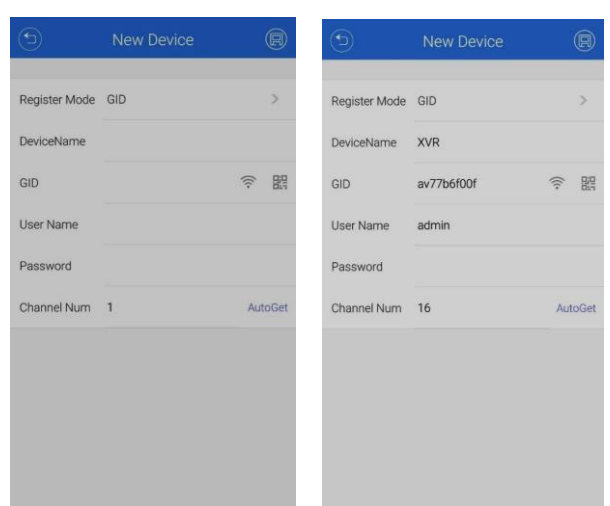

GID (Kamera azonosító / Equipment Identity): ezt használva a kamera elérhető távolról a GooLink szerveren keresztül, anélkül, hogy bonyolult IP cím és port beállításokat kelljen elvégezni a helyi hálózaton

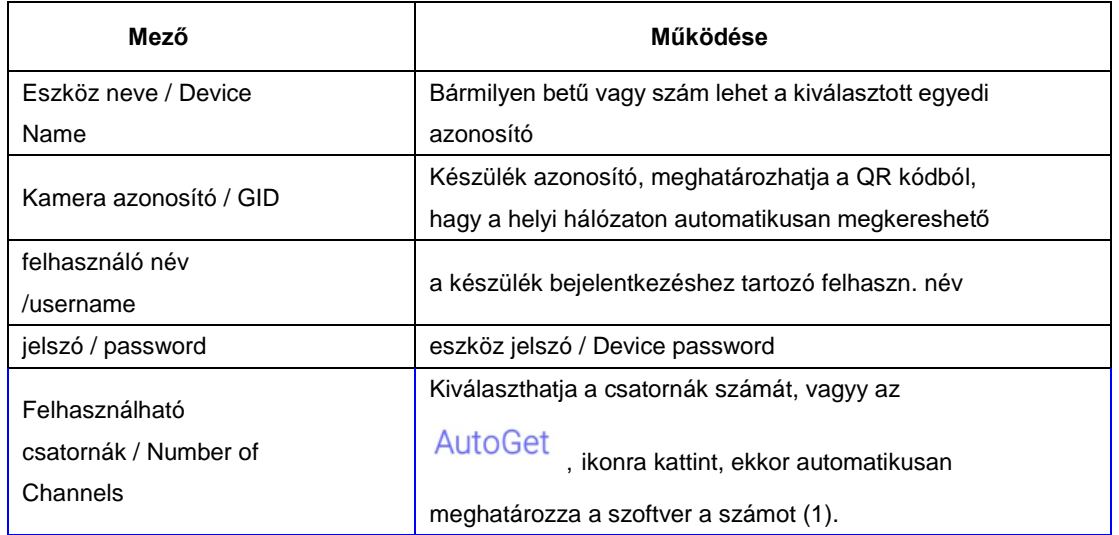

# **Eszköz szerkesztése eltávolítása**

Az eszköz listára kattintva hosszan, kiválaszthatja a törölni kívánt eszközt. Ezután "delete" , majd "confirm".

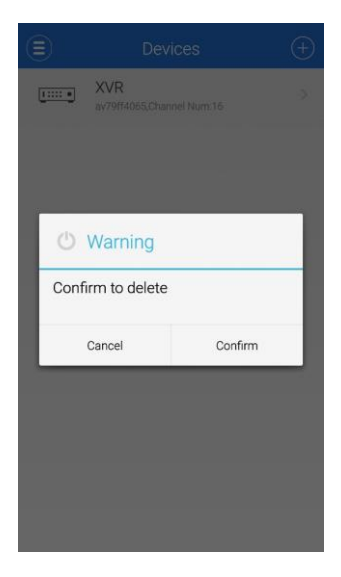

A kiválasztott eszköz szerkesztése a jobb felső sarokban lévő gomb megnyomása után lehetséges

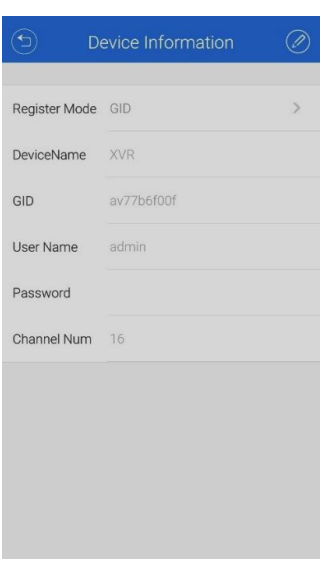

# **Online megtekintés**

Miután befejezte az új eszköz felvételét a rendszerbe, megjelenik a lejátszási képernyő.

Alaphelyzetben megjelenik az összes kép, ekkor kattintson a kívánt ablakra.

A kikapcsoláshoz kattintson ismét az ikonra.

Kettős kattintással válthat az egy ablakos – több ablakos nézet között.

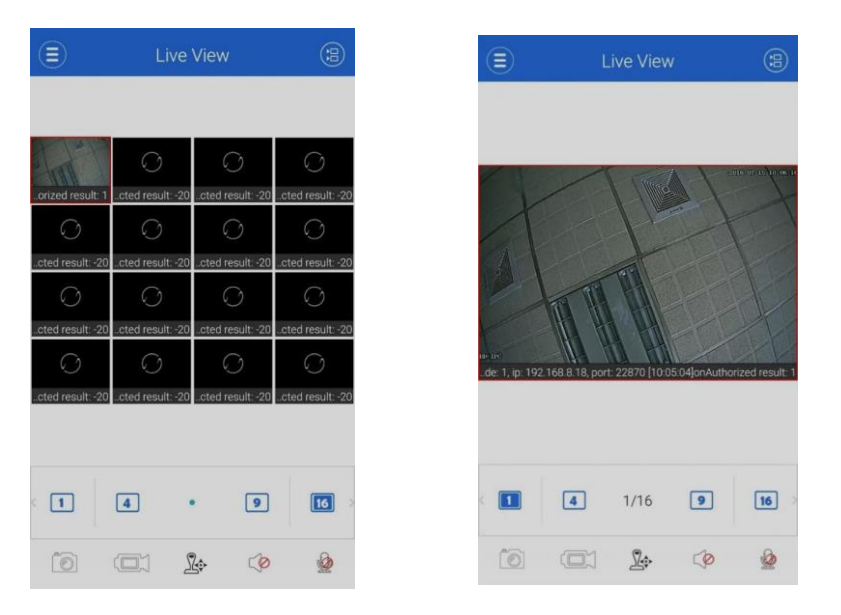

# Ikonok magyarázata:

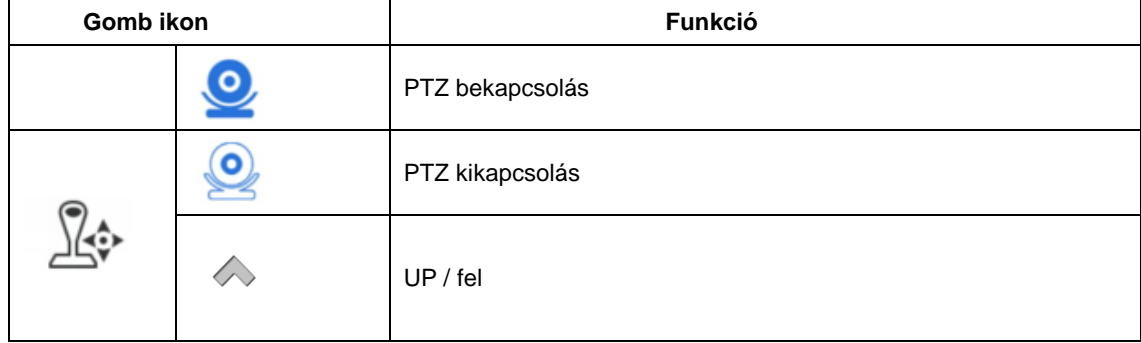

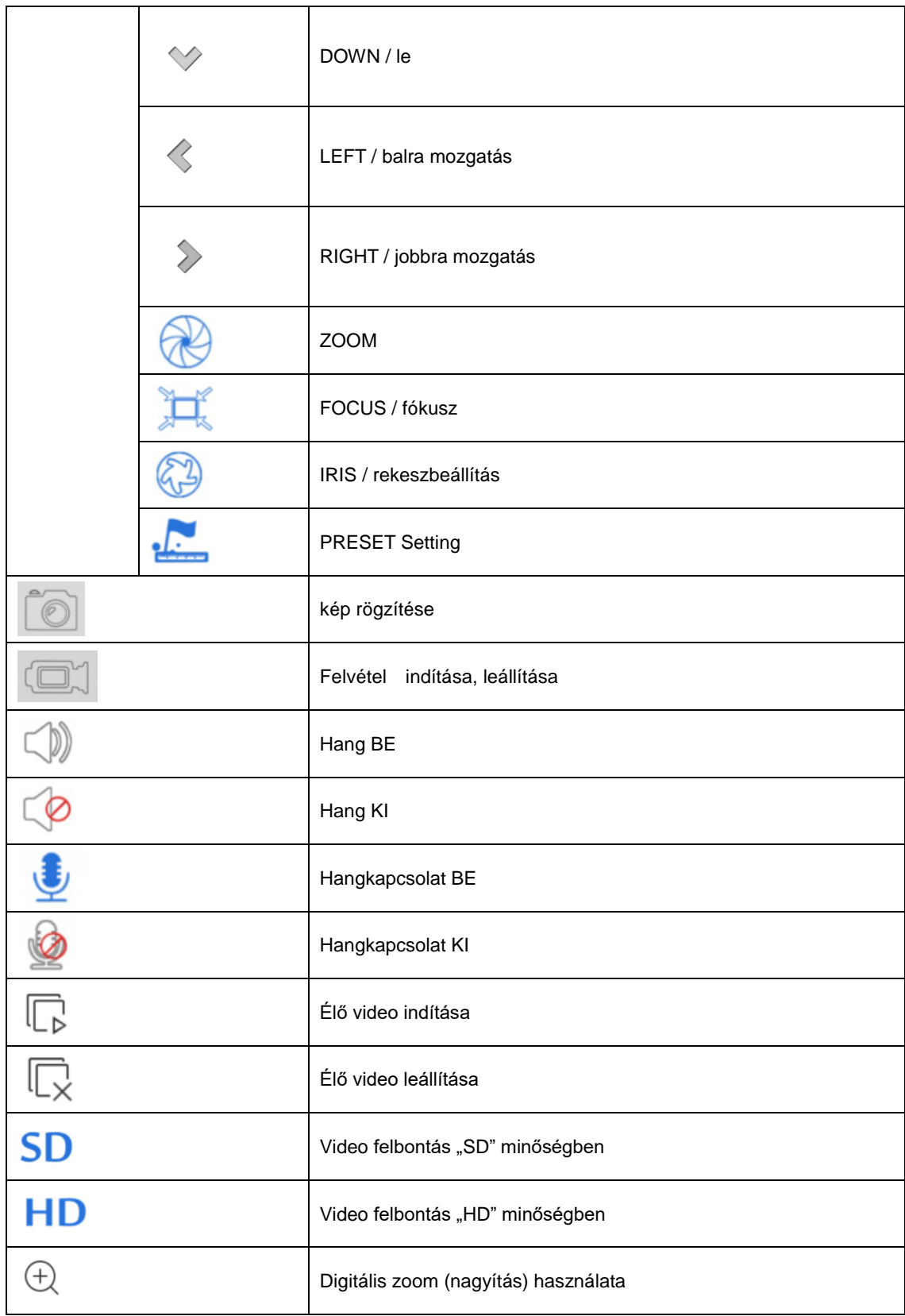

# **Távoli videó lejátszás**

Klikkeljen a főmenüben a "remote playback", "remote video" gombra, ezután a kereső oldal jelenik meg

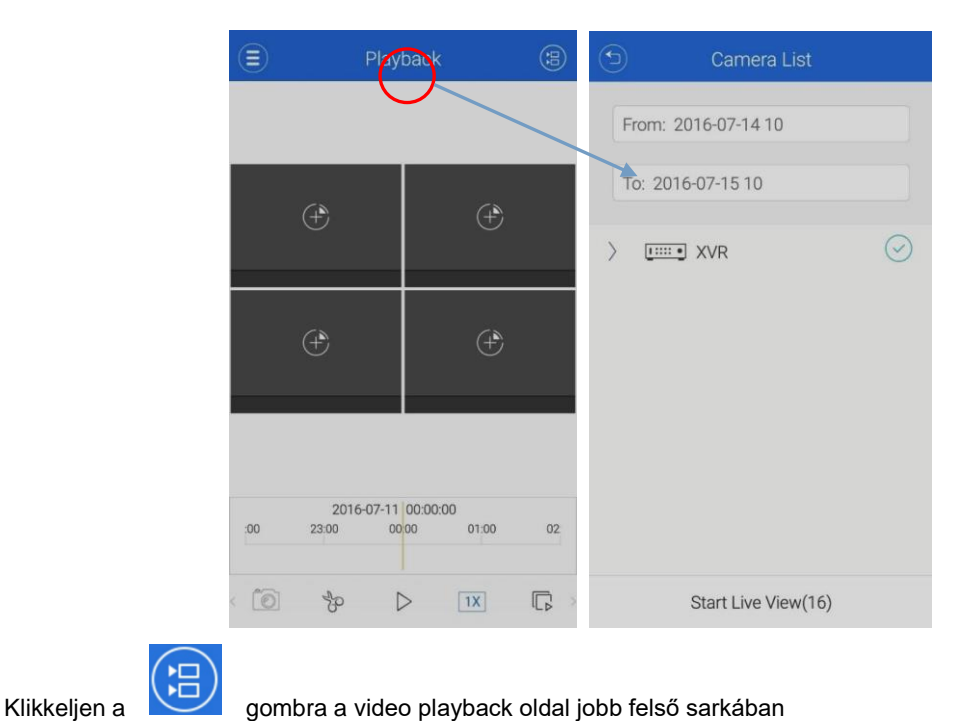

#### **Mobilon tárolt video és kép lejátszása**

Klikkeljen a főmenüben a "média management" gombra, hogy megkeresse és lejátssza a kívánt képet, vagy videót.

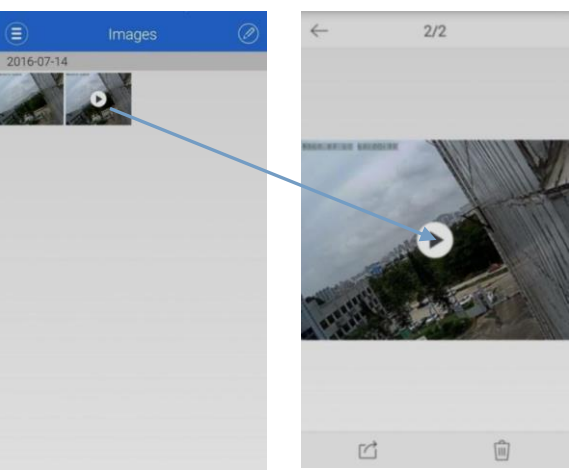

# **Helyi fájlok törlése**

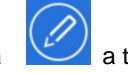

Klikkeljen a jobb felső sarokban lévő ikonra (4) a törléshez

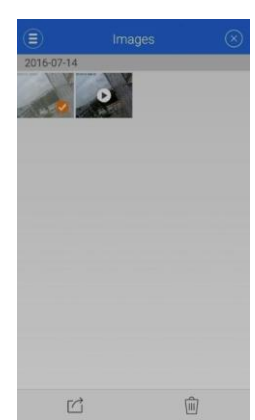

#### Felhasználó beállítása / User center

Klikkeljen a főmenüben a Setting-re, hogy a felhasználó beállítás menübe jusson:

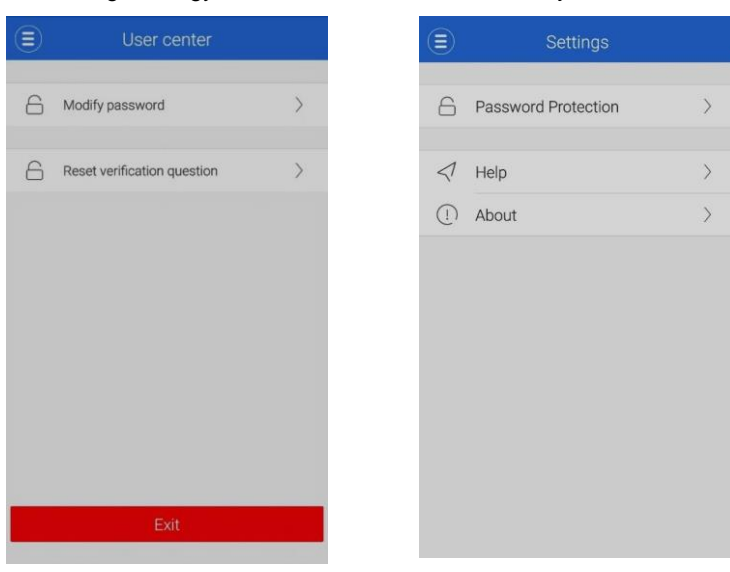

Elérhető HELP oldalak:

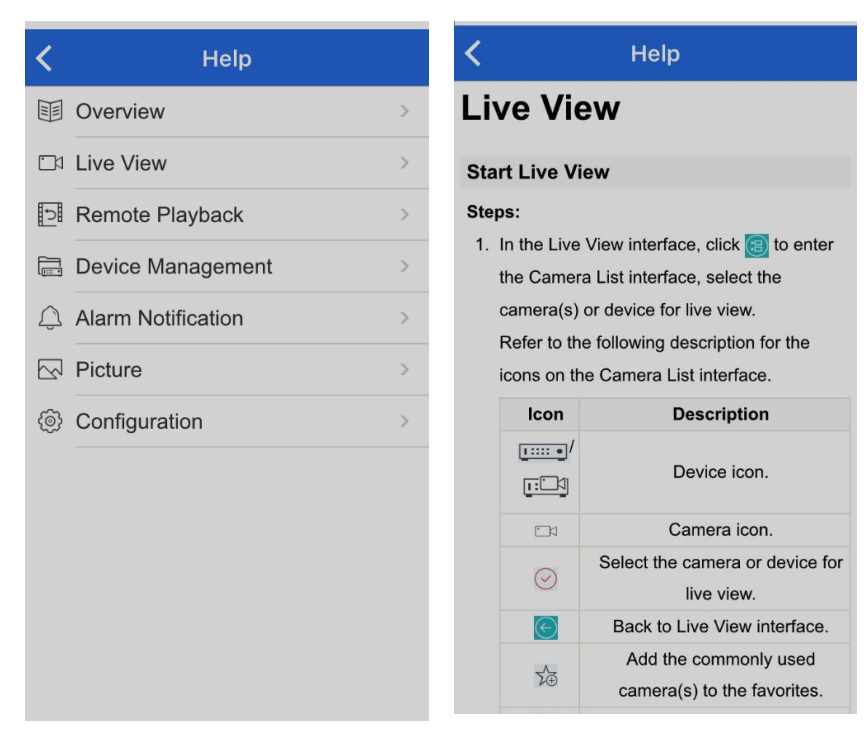

Ha további részletekre van szüksége, akkor használja a CD-n rögzített eredeti dokumentációkat. Változás joga fenntartva.